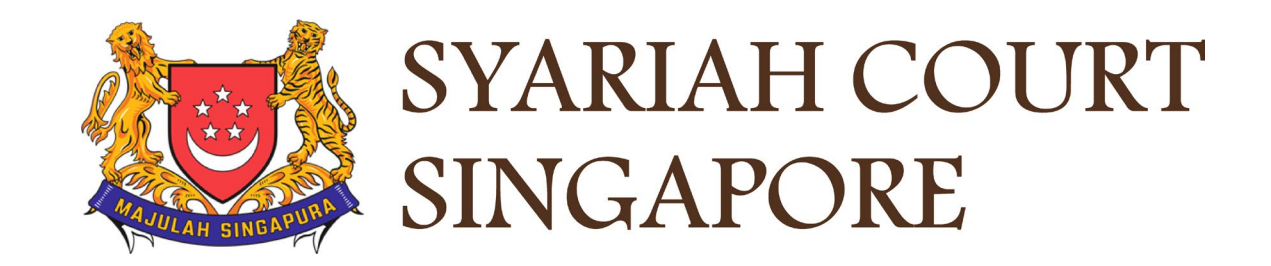

# USER GUIDE FOR SYC PORTAL

**Filing of Memorandum of Defence**

# **Syariah Court Detailed User Guide for Public Users**

**Filing of Memorandum of Defence**

<span id="page-1-0"></span>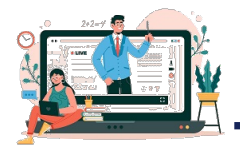

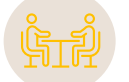

# **Filing of Memorandum of Defence**

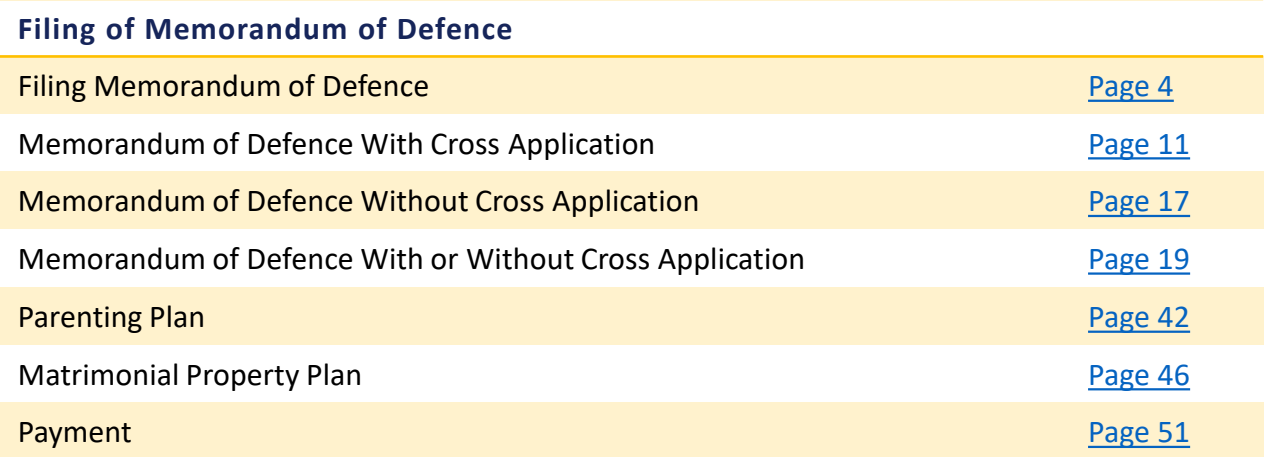

# Filing of Memorandum of Defence from Dashboard

#### **Filing Memorandum of Divorce from Divorce Dashboard**

- **1** If the Plaintiff has chosen to Serve the Originating Summons by SYC Portal, you will receive a task on your dashboard to accept the service of Documents via SYC Portal. Click on the Hyperlink of this case.
- Tick to Accept the Service and Click on **Submit.** 2

#### **Notes:**

For details about Service of Originating Summons, please refer to Service of Originating Summons user guide.

### Assalamualaikum!

#### Welcome TAN MING HENG TERENCE, OU Update My Particulars

This is your personalised portal where you can view your transactions, correspondence, and cases with Syariah Court at a glance.

What I need to do... - 32 items

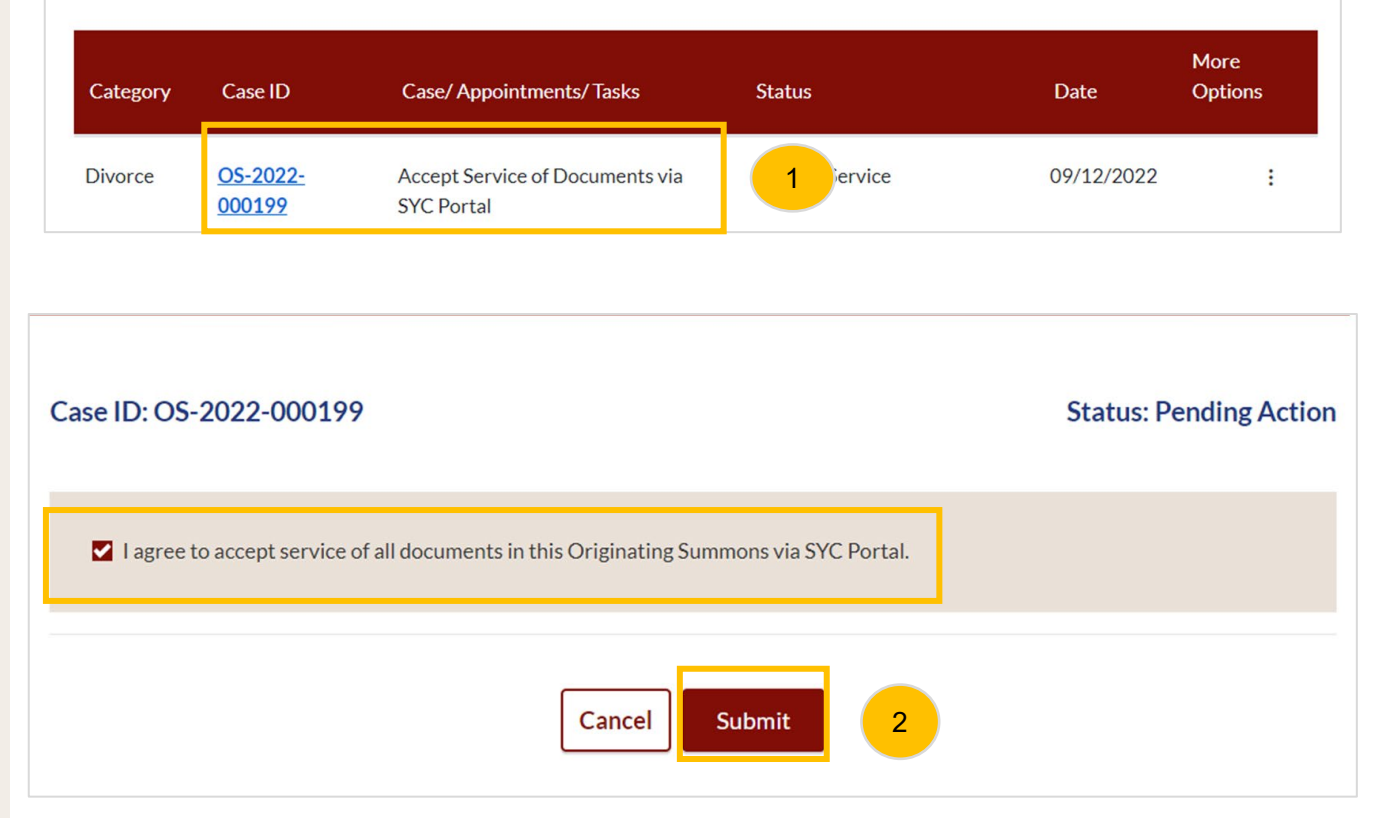

#### **Filing Memorandum of Divorce from Dashboard**

3 Once you have accepted Service of Documents, you will receive another task on your dashboard for "Filing Memorandum of Defence and accompanying documents". Click on the hyperlink of this case to get to the Filing Memorandum of Defence page. Please refer to page 11 to continue.

### Assalamualaikum!

#### Welcome TAN MING HENG TERENCE, *©* Update My Particulars

This is your personalised portal where you can view your transactions, correspondence, and cases with Syariah Court at a glance.

What I need to do... - 32 items

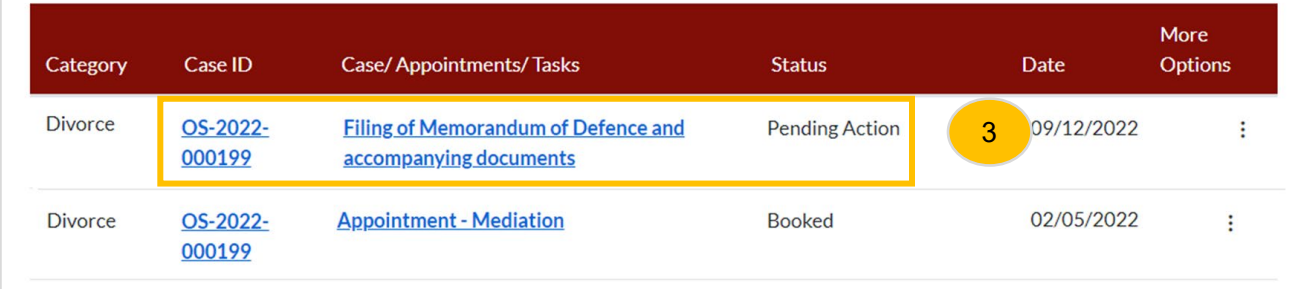

#### **Filing Memorandum of Divorce from Divorce E-services**

- **1** To file the Memorandum of Defence from Divorce E-Services, navigate to the **Divorce** tab on your Dashboard.
- Under Divorce Tab, click on "**Divorce E-Services**". 2

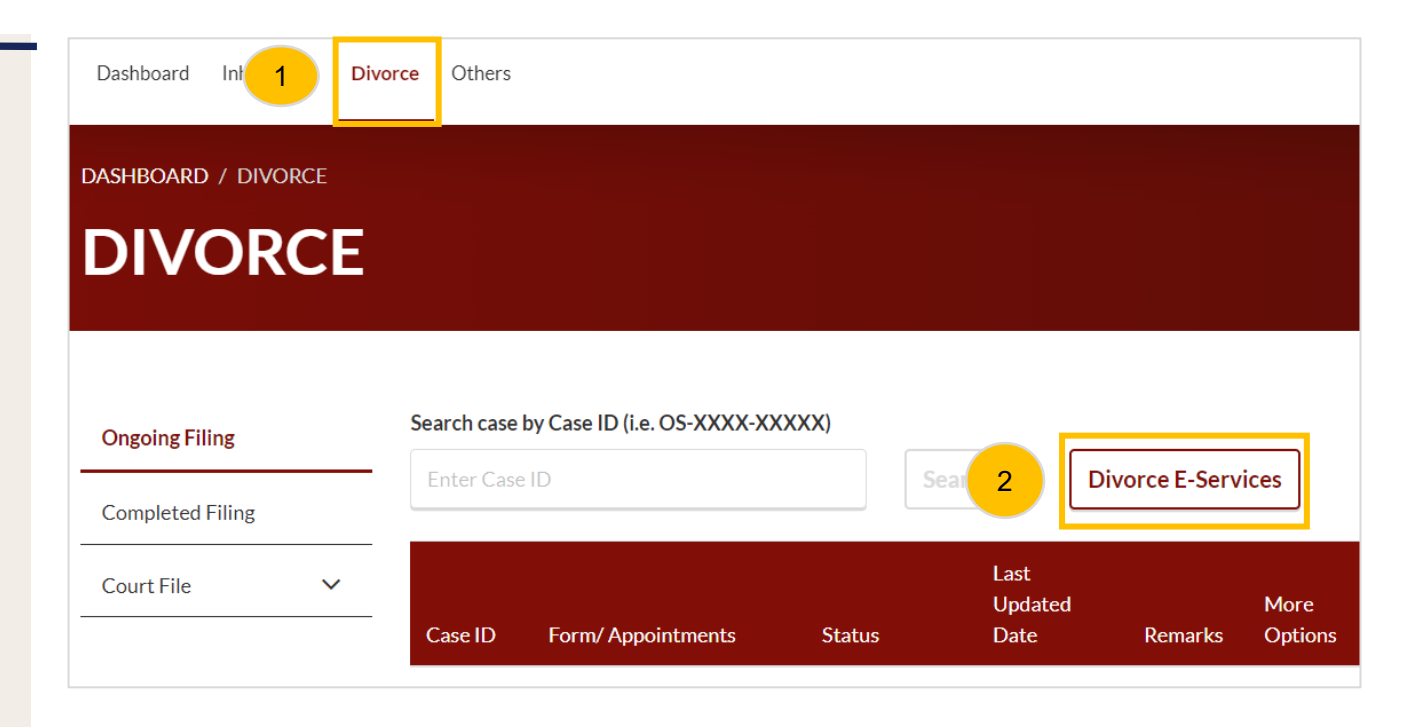

<span id="page-7-0"></span>At the Divorce E-Services page, click on **I want to.. For Case with Originating Summons Number.** 3

- Select **File Court Documents**. 4
- 5 Locate **Memorandum of Defence.**
- 6 You will find a description of the application, estimated time required to file the Memorandum of Defence, filing fee, and documents required. Please read through the Description and Documents Required.

Click on **Proceed to Memorandum of Defence** to continue. 7

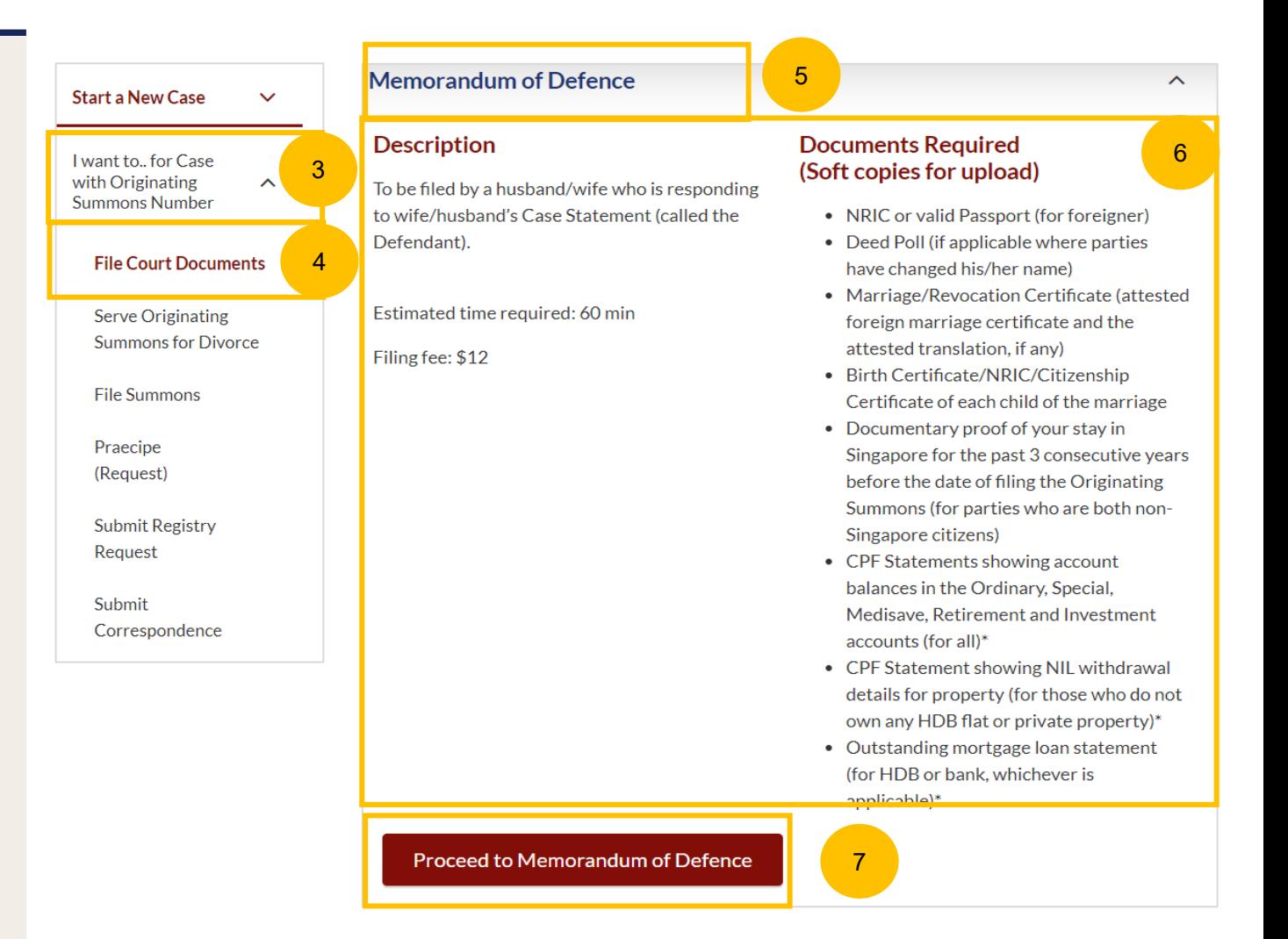

- <span id="page-8-0"></span>Key in the Originating Summons Number (minimum 5, maximum 20 digits). 8
- Click on **Submit** to validate the Originating Summons Number and whether you have case access to file the Memorandum of Defence. 9
- If the Originating Summons Number is valid and the system has verified you as the Defendant in the case, you will see this message. 10
- Click on **Proceed** to continue. 11
- If your ID No. is invalid or you are not the Defendant or you have appointed a solicitor in the case, you will see this message. You will not be able to continue. 12

DIVORCE E-SERVICES / MEMORANDUM OF DEFENCE / MEMORANDUM OF DEFENCE

# **Memorandum of Defence**

Please enter the Originating Summons Number to check the validity of the case and whether you are allowed to file the Memorandum of Defence and accompanying documents.

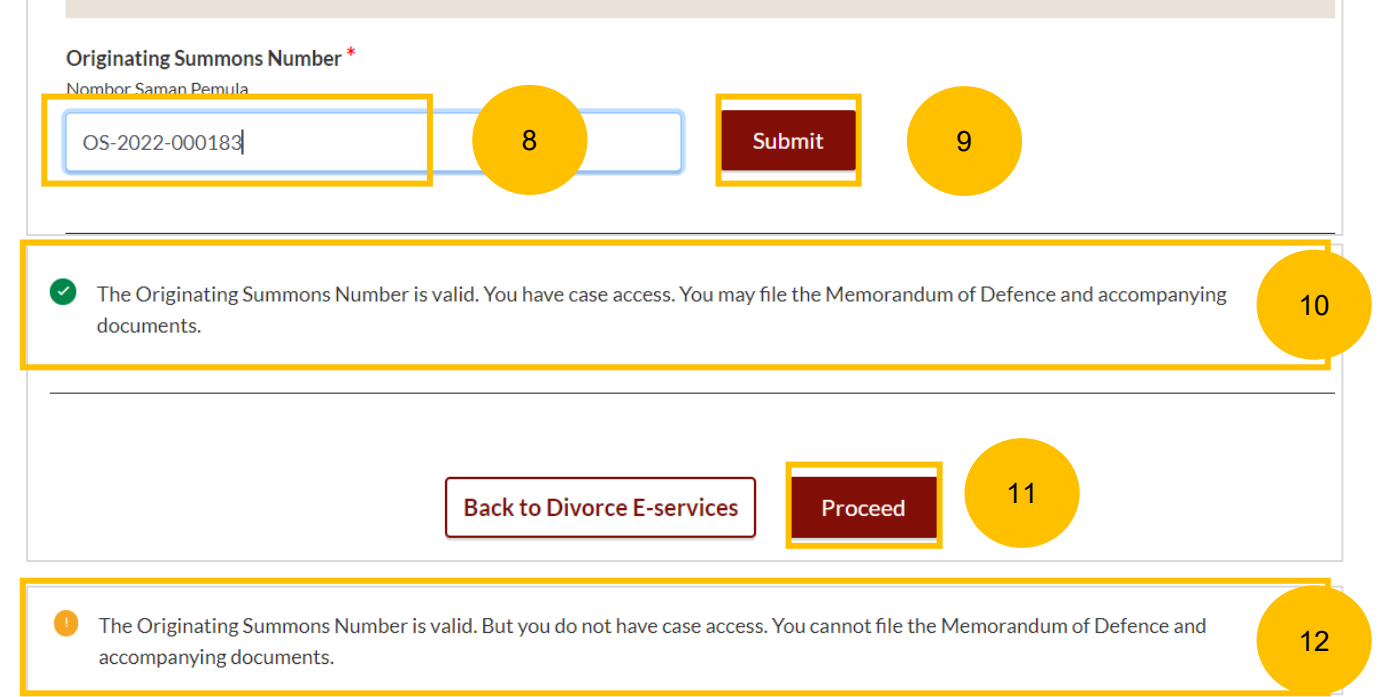

<span id="page-9-0"></span>You will be redirected to the Important Notes. Please read through the Important Notes.

13

- Tick the checkbox to confirm that you have read and agree to the Privacy Statement and Terms of Use. 14
- Once you have done so, the **Agree and Proceed** button will be enabled. Click on **Agree & Proceed** to continue. 15

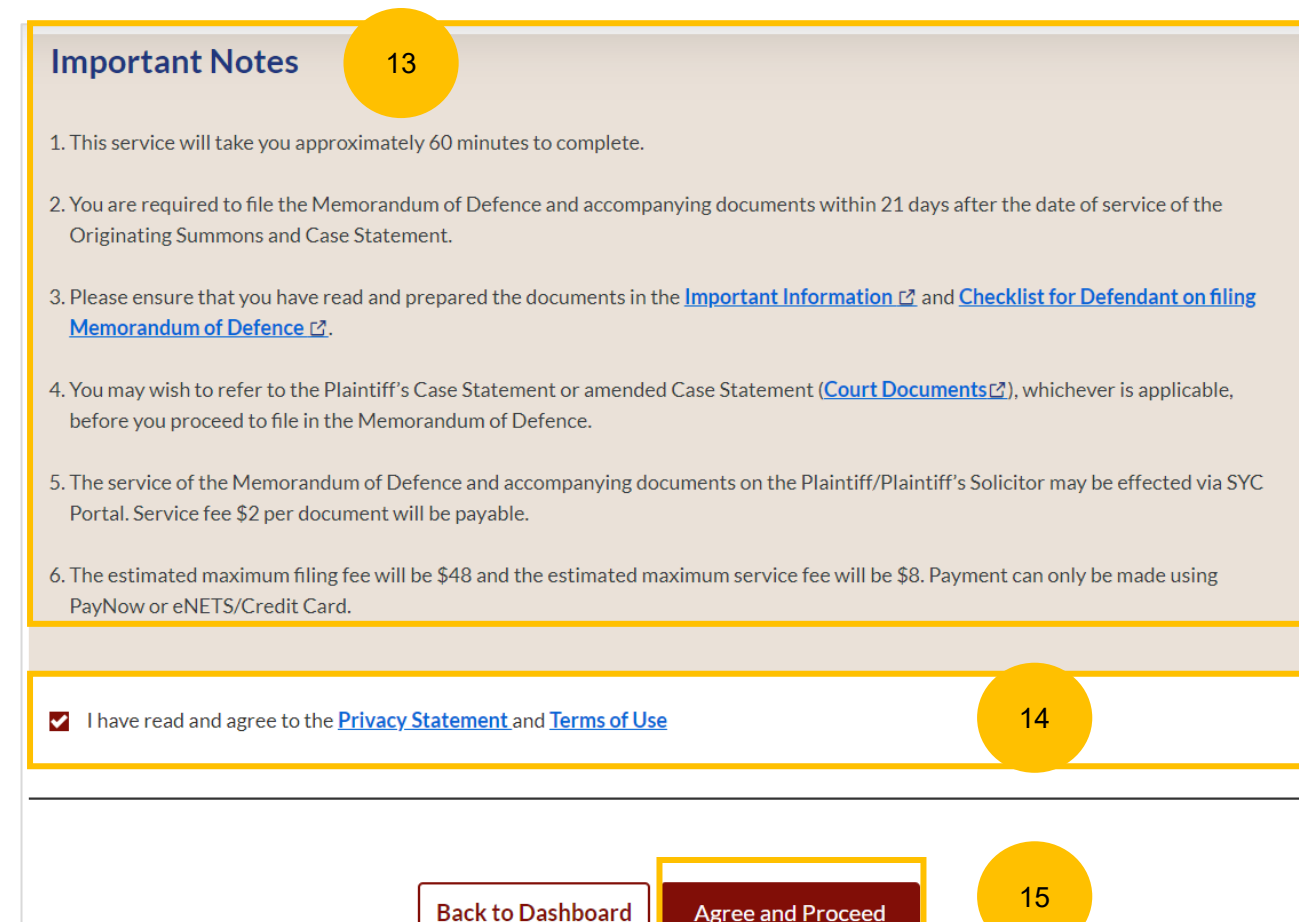

## <span id="page-10-0"></span>**Filing of Memorandum of Defence from Divorce E-**<br>[Return to Contents](#page-12-0) **Services**

- The initial status of Filing of Memorandum of Defence is **Draft.** On the header you will find a navigation bar to guide you on the steps for completing the Memorandum of Defence which are:
- **a) Memorandum of Defence**
- **b) Make Payment**
- **c) Complete**

16

17

18

- There will be completion indicators to show any Incomplete (Yellow) section.
	- 3. Parenting Plan
- 3. Parenting Plan  $\mathbf{v}$
- Under the Memorandum of Defence form, these are the sections that need to be filled up :
- **a) Memorandum of Defence**
- **b) Parenting Plan**
- **c) Matrimonial Property Plan**

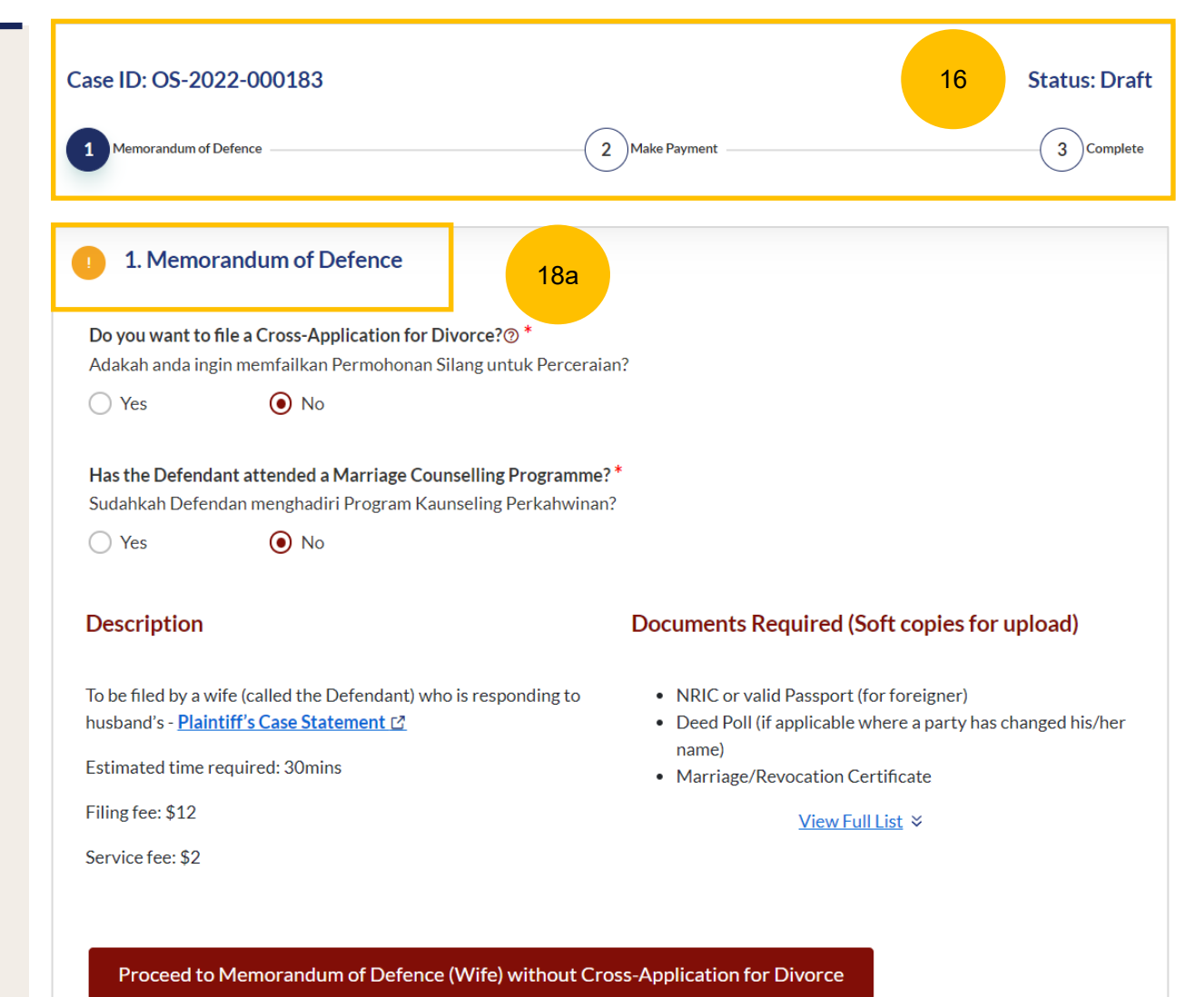

# <span id="page-11-0"></span>**Filing of Memorandum of Defence from Divorce E-**<br>[Return to Contents](#page-13-0) **Services**

- (Continued) Under the Memorandum of Defence form, these are the sections that need to filled up :
- **a) Memorandum of Defence**
- **b) Parenting Plan**

18

19

**c) Matrimonial Property Plan**

You can only click **Submit and Make Payment** after all the mandatory sections are marked as Completed (Green). Alternatively, you can click **Save as Draft** to save the Memorandum of Defence as a draft.

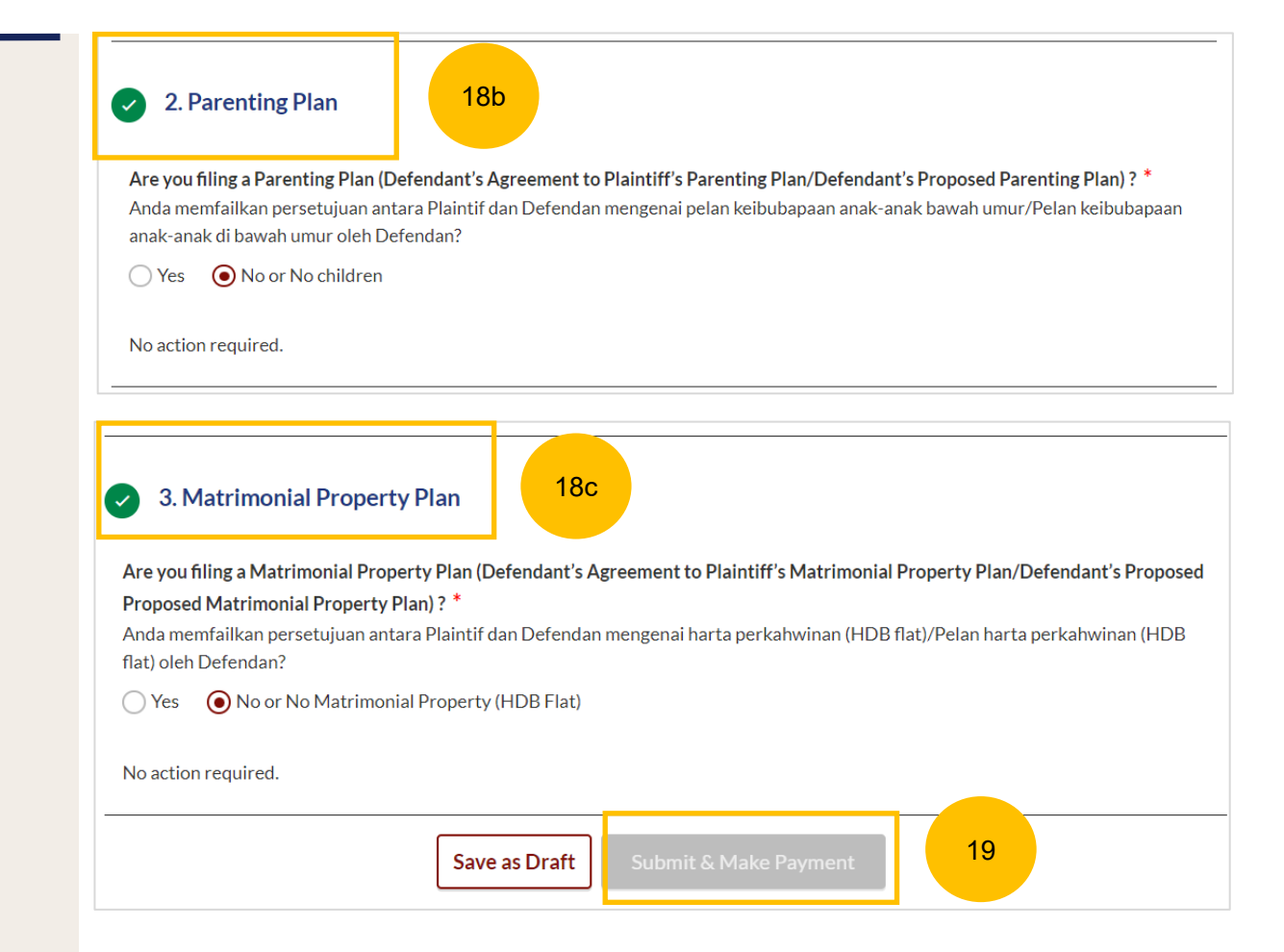

<span id="page-12-0"></span>Memorandum of Defence With Cross Application

- You can file Memorandum of Defence **with Cross Application** if you meet any of these criteria:
- a) Have attended the Marriage Counselling Programme.
- b) Have been from attending the Marriage Counselling Programme.
- c) Have obtained an Order of Court allowing him to do so.

Select YES for the question "**Do you want to file a Cross-Application for Divorce?**" (YES/NO), if criteria (a) is met.

- If you have attended the Marriage Counselling Programme, select YES as the answer to the question "**Has the Defendant attended a Marriage Counselling Programme?**" (YES/NO). 2
- Key in the case ID indicated on the Pre-Originating Summons Letter or Email, upon the completion of Marriage Counselling Programme. 3
- Click on **Submit**. 4

 $\overline{1}$ 

6

- If you have entered a valid Case ID, you will see this message. 5
	- The **Proceed to Memorandum of Defence (Husband/Wife)** button will be enabled and you can file Memorandum of Defence with Cross Application.

<span id="page-13-0"></span>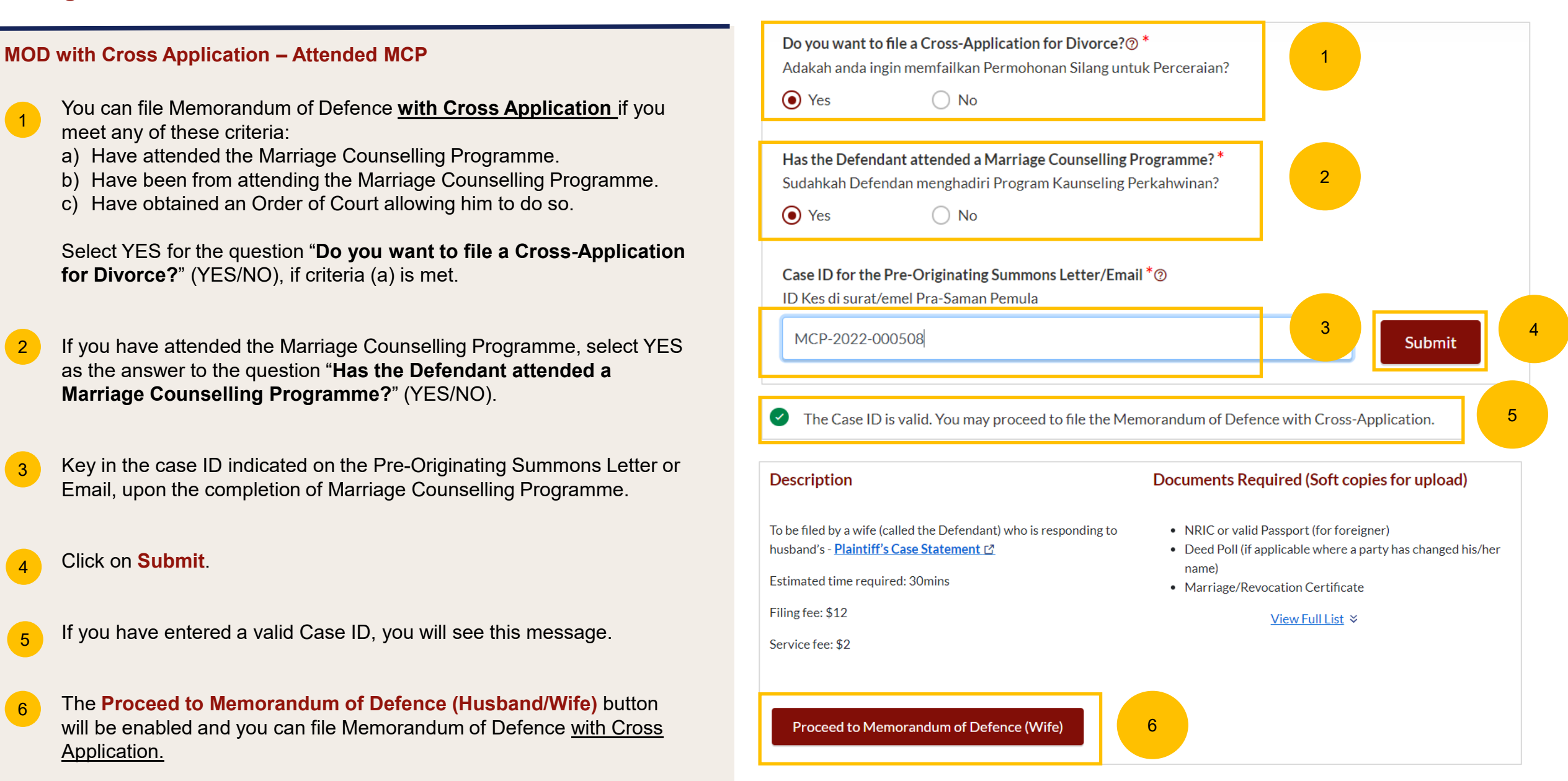

#### <span id="page-14-0"></span>**MOD with Cross Application – Attended MCP**

 $\overline{7}$ 

- If the Case ID is invalid, or the Pre-Originating Summons letter was received in hard copy, you will see this message. The Case ID may not be available in the system.
- You are required to upload in PDF format the Pre-Originating Letter or email that you received. Click on **Choose File** to upload the letter. 8
- The **Proceed to Memorandum of Defence (Husband/Wife)** button will only be enabled when you have uploaded the Pre-Originating Summons Letter.  $\overline{9}$

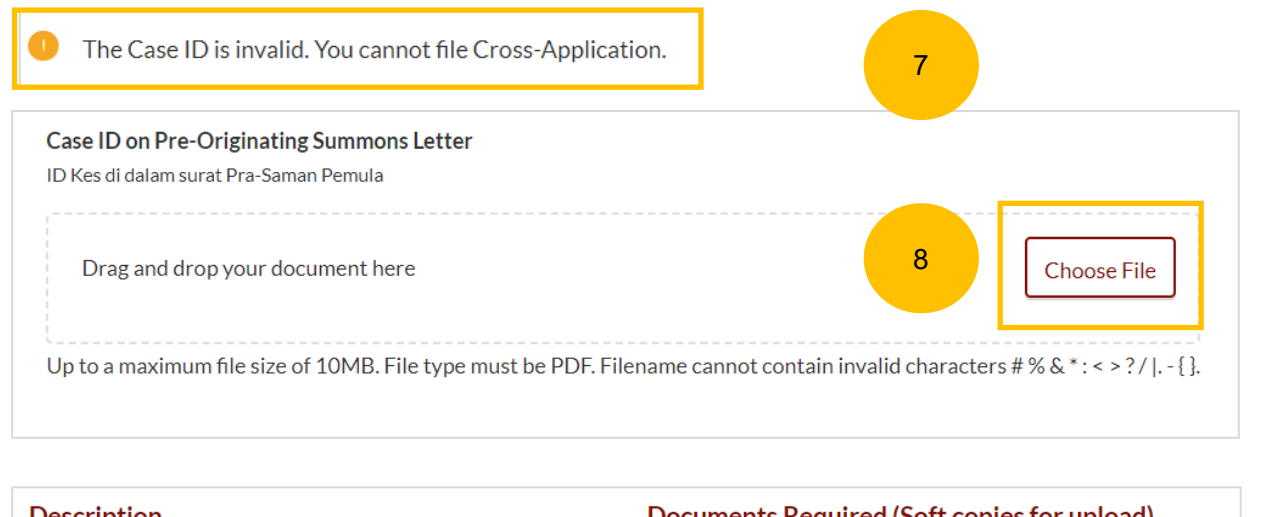

#### Description

To be filed by a wife (called the Defendant) who is responding to husband's - Plaintiff's Case Statement C

Estimated time required: 30mins

Filing fee: \$12

Service fee: \$2

Proceed to Memorandum of Defence (Wife)

9

#### Documents Required (Soft copies for upload)

- NRIC or valid Passport (for foreigner)
- Deed Poll (if applicable where a party has changed his/her name)
- Marriage/Revocation Certificate

#### View Full List ≥

#### <span id="page-15-0"></span>**MOD with Cross Application – Excluded Party**

10

12

- You can file Memorandum of Defence **with Cross Application** if you meet one of these criteria:
- a) Have attended the Marriage Counselling Programme.
- b) Have been excluded from the Marriage Counselling Programme.
- c) Have obtained an Order of Court allowing him to do so.

Select Yes for the question "**Do you want to file a Cross-Application for Divorce?**" (YES/NO), if criteria (b) is met.

- 11 If you are excluded from attending the Marriage Counselling **12** Programme i.e. the outcome of your Registration for the Marriage Counselling Programme was EXLCUDED, select NO as the answer to the question "**Has the Defendant attended a Marriage Counselling Programme?**" (YES/NO).
	- Answer the further question "**Is the Defendant an excluded party or obtained an Order of Court?**" Select the answer as AN EXCLUDED PARTY.
- The **Proceed to Memorandum of Defence (Husband/Wife)** button will be enabled and you can file the Memorandum of Defence with Cross Application. 13

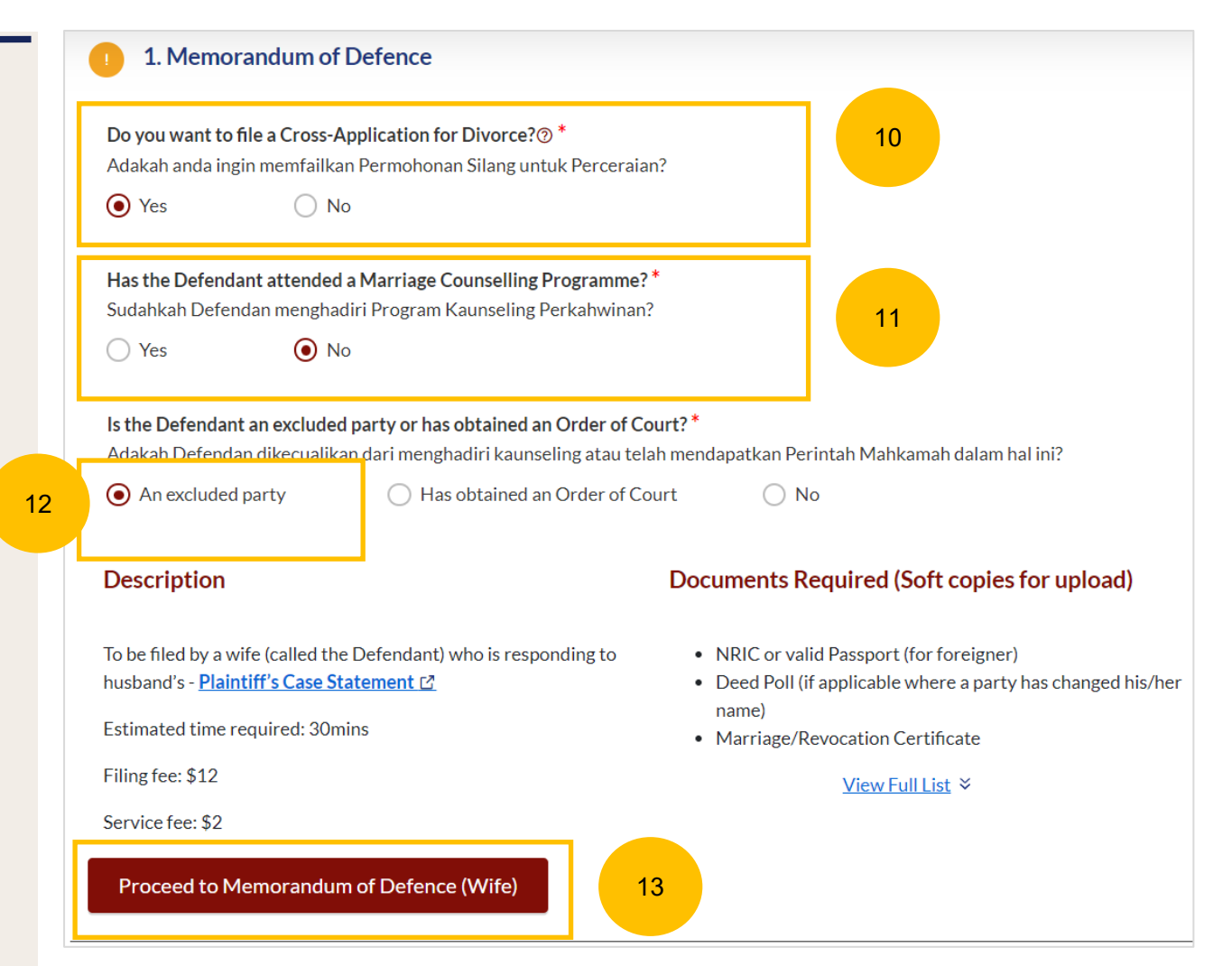

#### <span id="page-16-0"></span>**MOD with Cross Application – Obtained Order of Court**

- You can file Memorandum of Defence **with Cross Application** if you have meet one of these criteria:
- a) Have attended Marriage Counselling Programme.
- b) Have excluded to attend Marriage Counselling Programme.
- c) Have obtained an Order of Court.

14

16

Select Yes for the question "**Do you want to file a Cross-Application for divorce?"** (YES/NO).

- If the Defendant has obtained an Order of Court, select NO to the question "**Has the Defendant attended a Marriage Counselling Programme?**" (YES/NO).  $(15)$ 
	- Please answer the further question "**Is the Defendant an excluded party or obtained an Order of Court?**" Select the answer as HAS OBTAINED AN ORDER OF COURT.
- Key in the Order of Court Issuance Date. 17
- Key in Order of Court Number and click on **Submit.** 18
- The **Proceed to Memorandum of Defence (Husband/Wife)** button will be enabled and you can file the Memorandum of Defence with Cross Application. 19

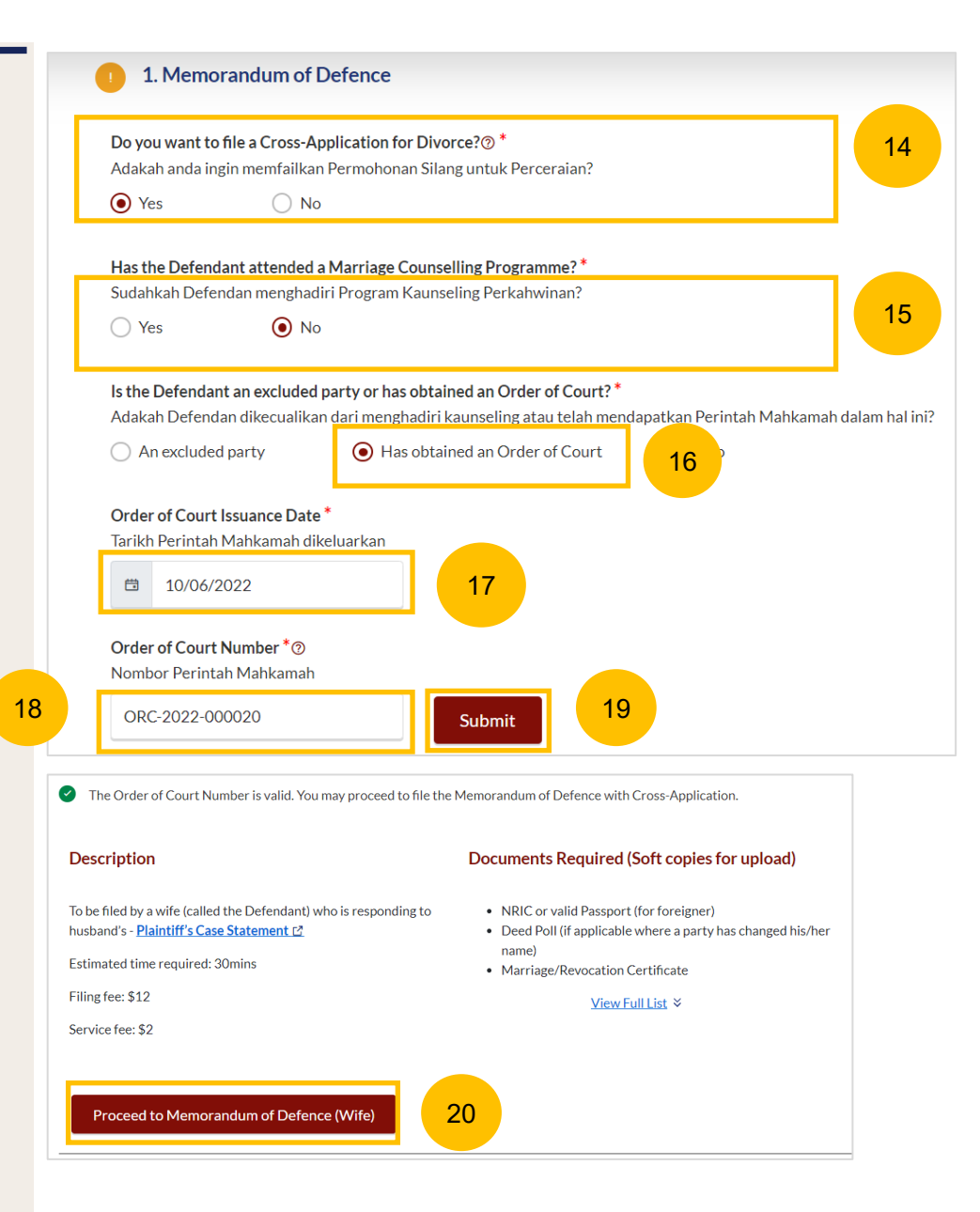

 $\sqrt{7}$ 

### <span id="page-17-0"></span>**MOD with Cross Application – Obtained Court Order** 21

- If your Court Order Number is invalid, or you have received the Order of Court before the implementation of E-Services, you will see this message. The Order of Court number may not be available in the system.
- You are required to upload the Order of Court in PDF format. Click on **Choose File** to upload the Order of Court. 8
- The **Proceed to Memorandum of Defence (Husband/Wife)** button will only be enabled once you have uploaded the Order of Court. 9

The Order of Court Number is invalid. You cannot file the Memorandum of Defence with Cross-Application.

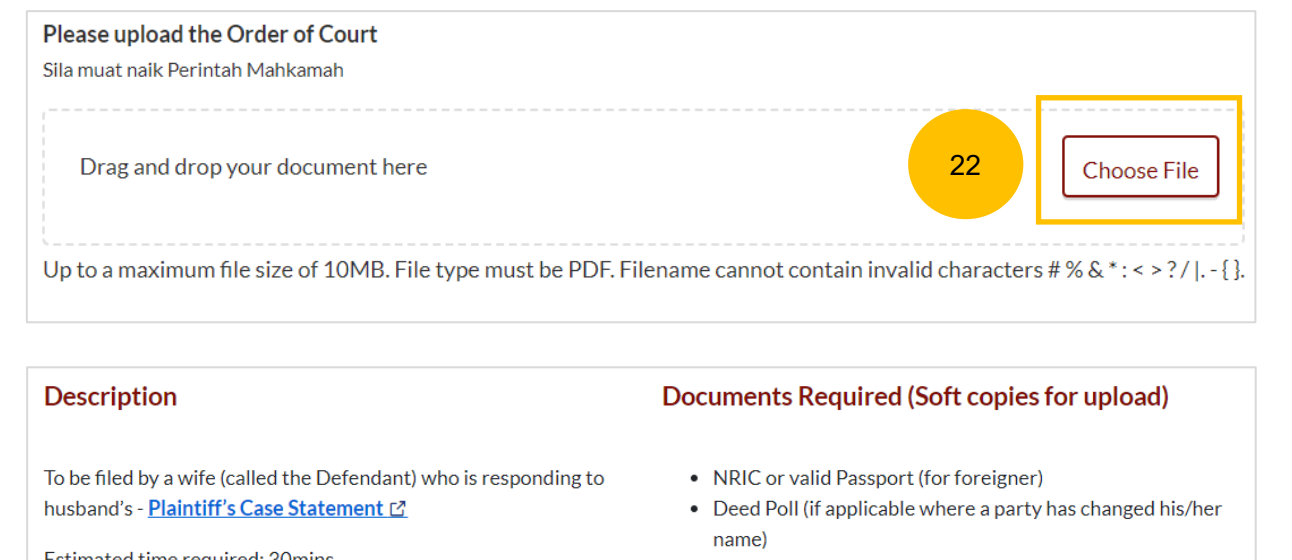

• Marriage/Revocation Certificate

#### View Full List ≥

Estimated time required: 30mins Filing fee: \$12 Service fee: \$2

Proceed to Memorandum of Defence (Wife)

23

# <span id="page-18-0"></span>Memorandum of Defence Without Cross Application

#### <span id="page-19-0"></span>**MOD without Cross Application**

 $\overline{1}$ 

- If you are not filing a Cross-Application, select NO as the answer to the question "**Do you want to file a Cross-Application for Divorce?**" (YES/NO).
- 2 Answer the answer to the question, "**Has the Defendant attended a Marriage Counselling Programme?**" (YES/NO).
- $3<sup>°</sup>$ The **Proceed to Memorandum of Defence (Husband/Wife) without Cross-Application for Divorce** button will then then be enabled and you can file the Memorandum of Defence without Cross Application.

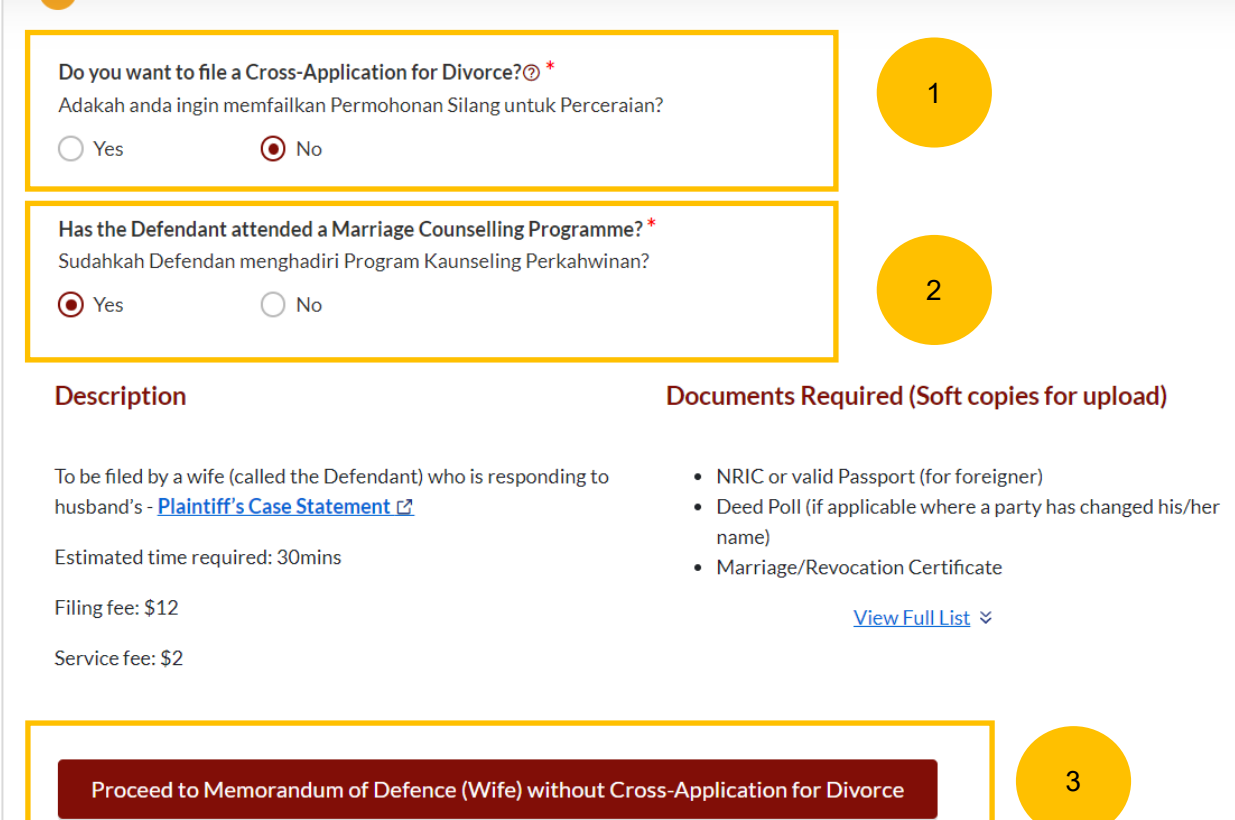

1. Memorandum of Defence

# Request Referral to Attend MCP to file Cross Application

# **Request Referral to attend MCP Request Referral to attend MCP**

1

2

#### **Request Referral to Attend MCP to File Cross Application**

- If the Defendant has not attended Marriage Counselling Programme, and would like to file Cross Application for Divorce, the Defendant can request a referral to Attend Marriage Counselling Programme.
- The **Submit Request** button will be enabled in the following circumstances:
	- a) The answer to "Do you want to File Cross Application for Divorce?" is **YES**
	- b) The answer to "Has the Defendant attended a Marriage Counselling Programme?" is **NO**
	- c) The answer to "Is the Defendant an excluded party or has obtained an Order of Court?" is **NO**

Once the request is submitted, the Defendant will be contacted to arrange for his/her attendance at the Marriage Counselling Programme. After he/she has completed the Marriage Counselling Programme, please refer to page 14 to file Memorandum of Defence with Cross Application for Divorce.

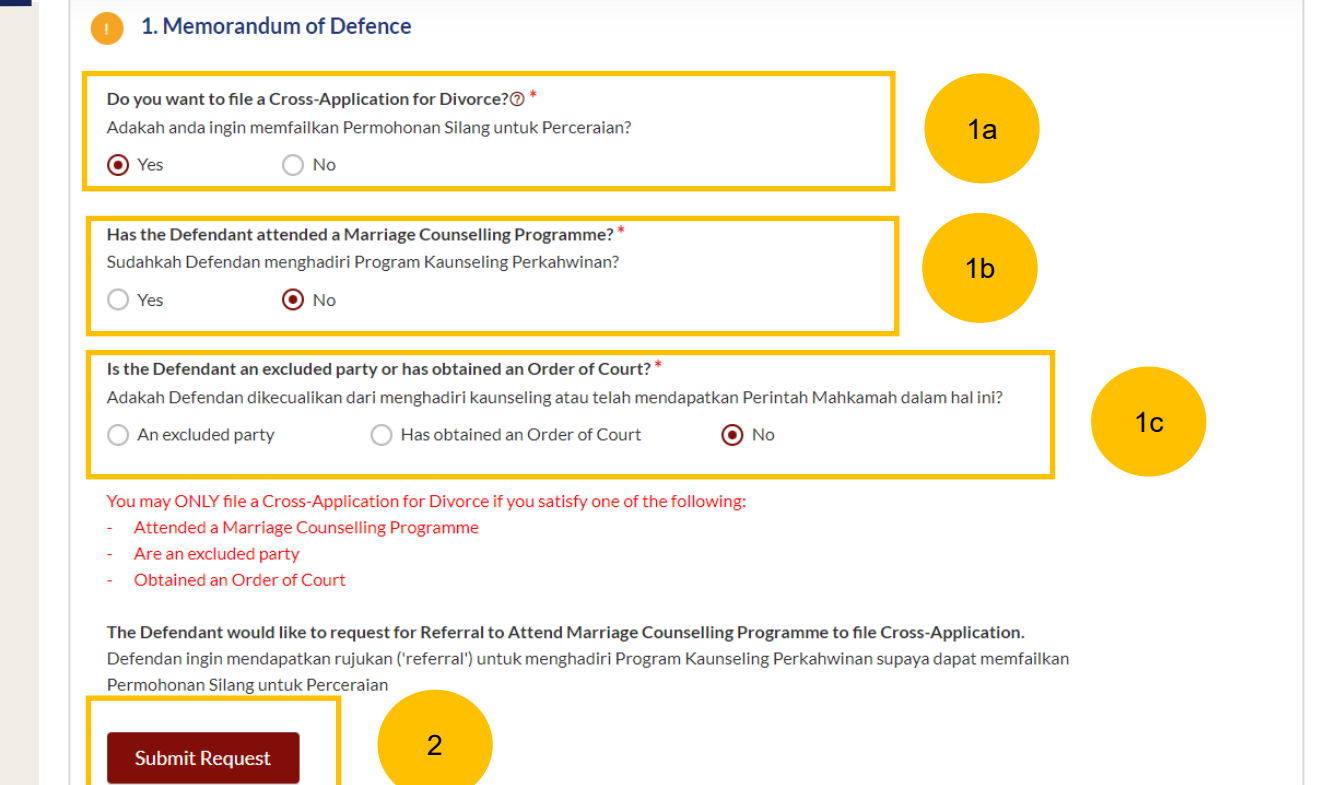

# <span id="page-22-0"></span>Memorandum of Defence With & Without Cross Application

# <span id="page-23-0"></span>**Filing of Memorandum of Defence**

3

 $-1$ 

Once you have clicked on **Proceed to Memorandum of Defence (Husband/Wife)** or **Proceed to Memorandum of Defence (Husband/Wife) without Cross-Application for Divorce** you will be redirected to the Important Notes. Please read through the Important Notes.

- Select the checkbox to confirm that you have read and agreed to the Privacy Statement and Terms of Use. 2
	- The **Agree and Proceed** button will be enabled once you have done so. Click on **Agree and Proceed** to continue.

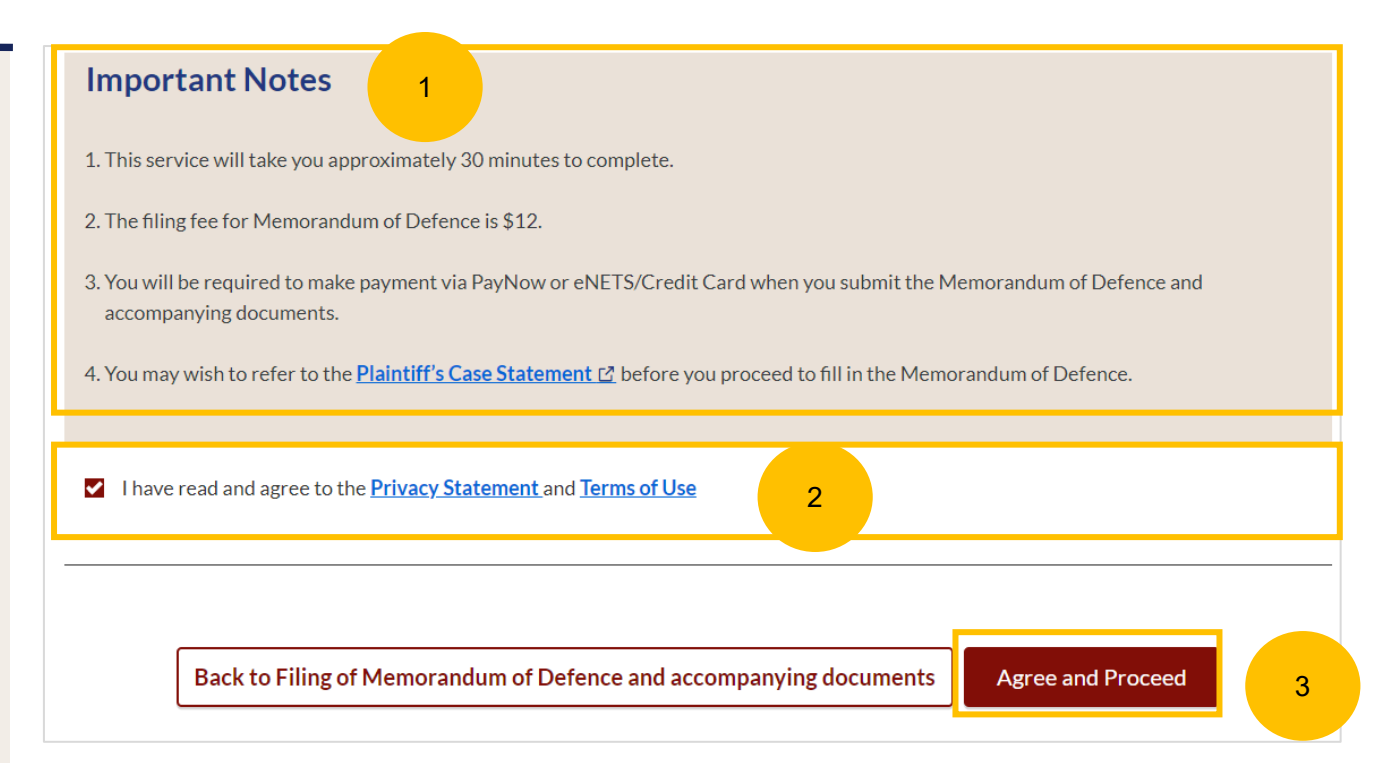

#### [Return to Contents](#page-25-0)

- <span id="page-24-0"></span>On the header you will find a navigation bar to guide you on the steps for completing the Memorandum of Defence which are:
	- **a) Memorandum of Defence**
	- **b) Preview**
	- **c) Declare & Save**
- $\frac{4}{5}$ On the side Navigation bar, you will find the different sections to be 5 completed. Any incomplete section will be marked with a yellow icon. Once completed, it will turn green.
	- 1. Plaintiff
	- 2. Defendant
	- 3. Date and Place of Marriage
	- 4. Jurisdiction
	- 5. Defence
	- 6. Child(ren)
	- 7. Related Court Proceedings
	- 8. Relief Claimed
	- 9. Cross -Application for Divorce (this section is only enabled if you have met the criteria in the initiation pages. Please refer to slides 33 to 37)
- Click **Save as Draft** to save the filled -up data. 6

 $\checkmark$ 

- You can move to the **next section** by clicking on the arrow at the bottom of the page, and the information will be automatically saved as a draft.
- $rac{7}{8}$ Upon filling all the mandatory fields, a green tick will appear for each  $\bullet$ section in the vertical tab (see example below).

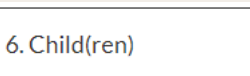

 $\sqrt{7}$ 

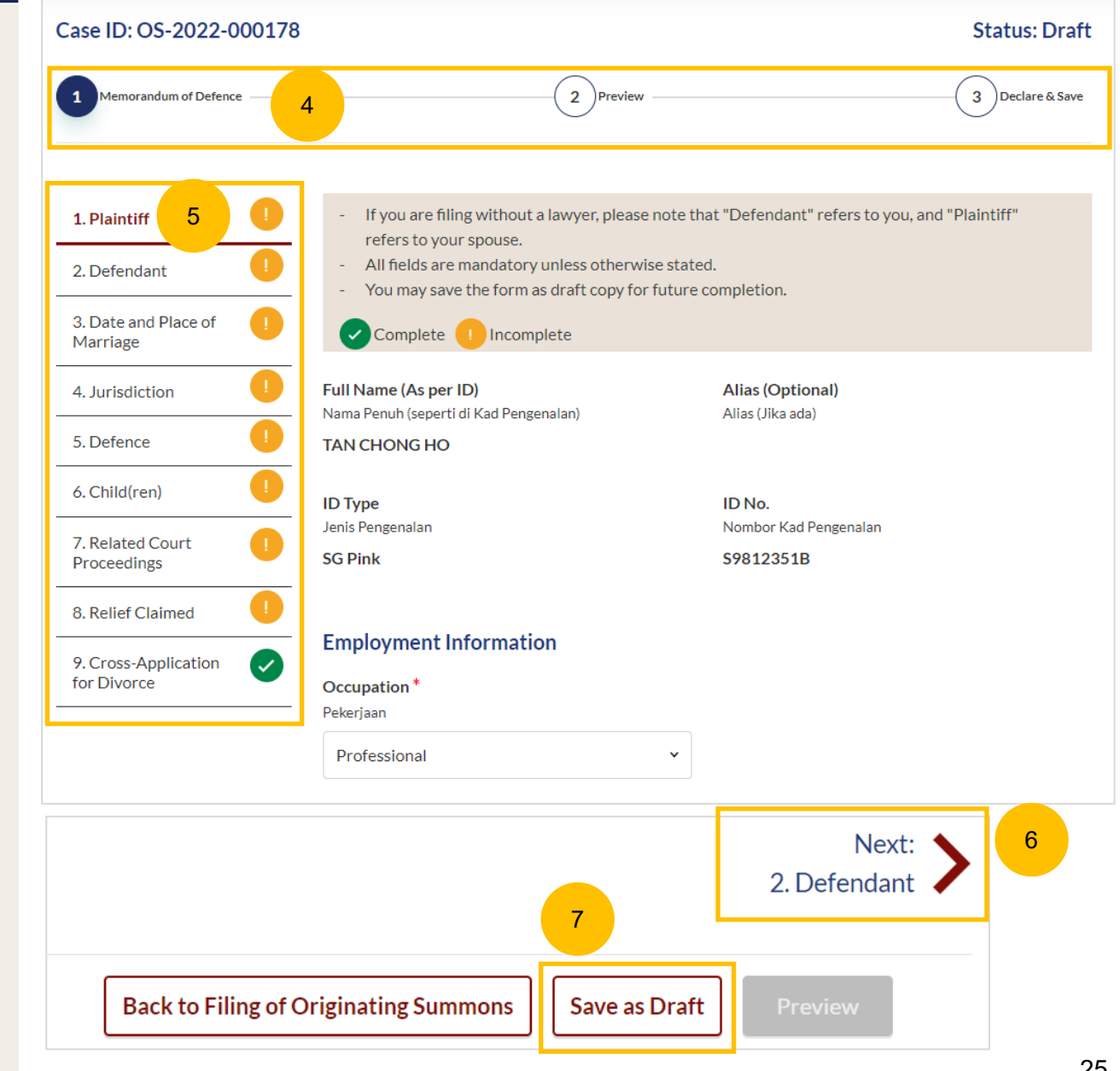

8

9

#### [Return to Contents](#page-27-0)

8

9

#### <span id="page-25-0"></span>Full Name (As per ID) **Alias (Optional) MOD - 1. Plaintiff** Nama Penuh (seperti di Kad Pengenalan) Alias (Jika ada) **TAN CHONG HO** Please verify these details which are non-editable: a) Full Name (Alias – if any) **ID Type** ID No. b) ID Type Jenis Pengenalan Nombor Kad Pengenalan c) ID No **SG Pink** S9812351B Specify further details such as: **Employment Information** a) Occupation Occupation<sup>\*</sup> b) Gross Salary Pekerjaan Professional  $\checkmark$ You can move to the **Next section** by clicking on the arrow at the bottom of the page, to continue fill up section **2. Defendant**.Gross Salary\* Gaji Kasar Next: Monthly  $\bigcap$  Annual 2. Defendant Amount of Gross Salary (\$)\* Jumlah Gaji Kasar (\$) 11900

#### <span id="page-26-0"></span>**MOD - 2. Defendant**

10

- Please verify these details which are non-editable: a) Full Name (Alias – if any) b) ID Type c) ID No
- 11 Specify further details such as:
	- a) Religion, Educational Level
	- b) If the Defendant (i.e. you) is female, please answer the question "Is the Defendant/are you currently pregnant?" (YES/NO)
- 12 If you have changed your name:
	- a) Select "**The Defendant has changed name…"**
	- b) Key in New Full Name (as per ID)
	- c) Click on **Choose File** and upload Deed Poll in PDF format as a supporting document.

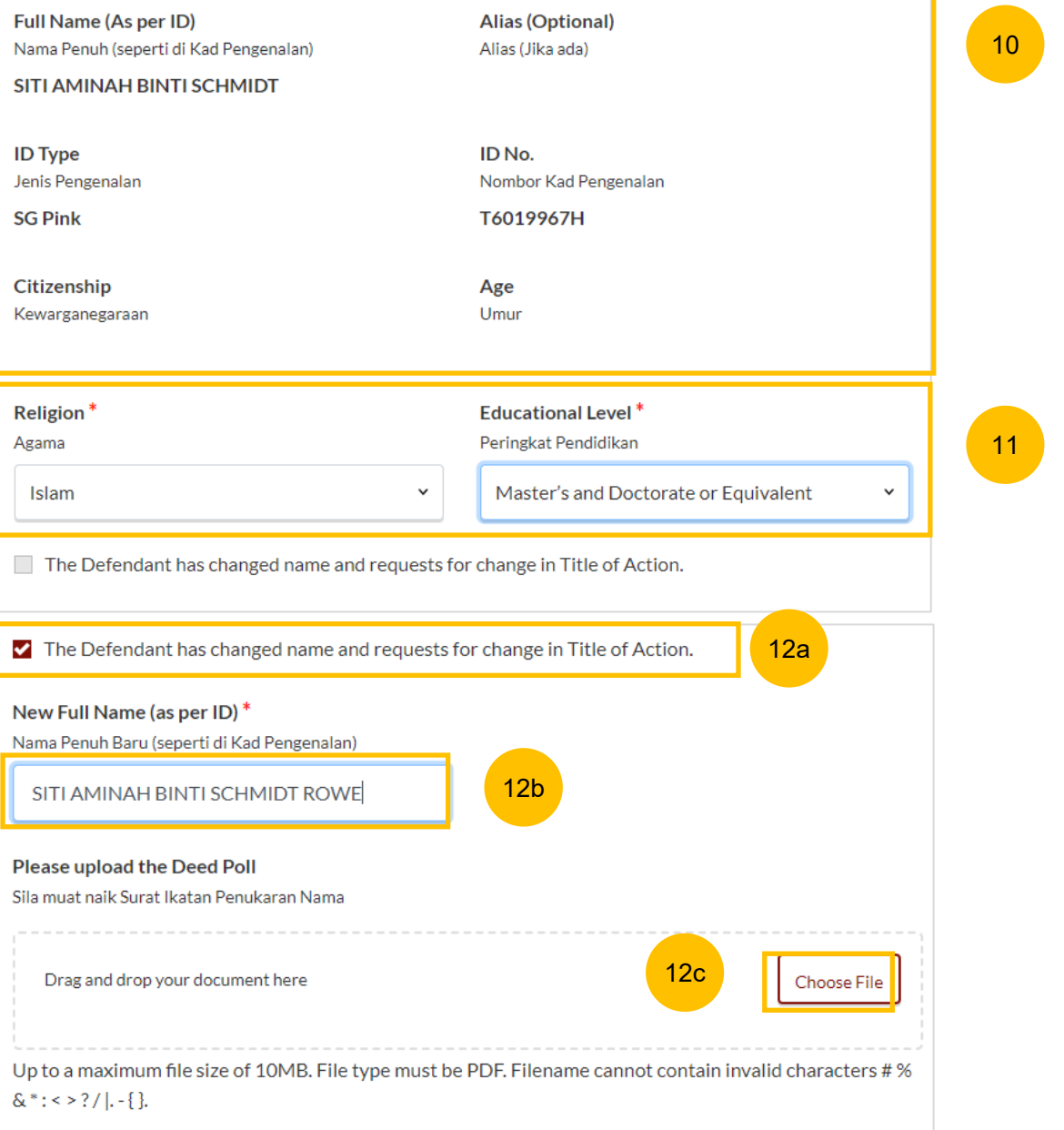

#### <span id="page-27-0"></span>**MOD – 2. Defendant**

- 13 Under **Employment Information** answer the question "**Do you confirm paragraph 8 of the Plaintiff's Case Statement)?"** Click the hyperlink on **Plaintiff's Case Statement**, and the generated PDF file for Plaintiff's Case Statement will be downloaded. Please read through Paragraph 8 of the Case Statement.
- 14 Once you have read, please answer the question by selecting either one:
	- a) Confirm
	- b) Do not confirm

#### Provide other details such as :

a) Occupation

15

- b) Gross Salary.
- c) Current Address
- d) Last Address (which parties to the marriage have lived together as husband and wife).

You can move to the **Next section** by clicking on the arrow at the bottom of the page, to continue to section **3. Date and Place of Marriage**.

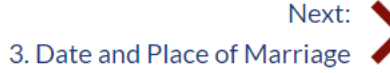

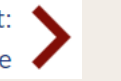

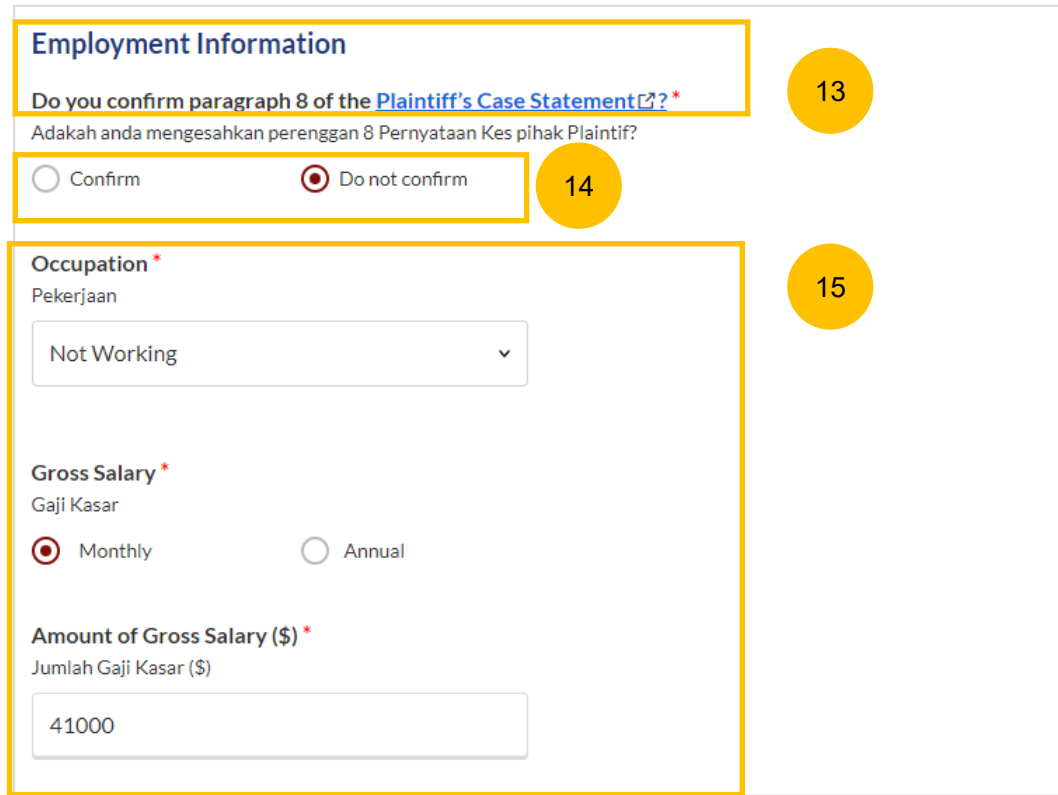

#### <span id="page-28-0"></span>**MOD – 3. Date and Place of Marriage**

- 16 The fields for Place of Marriage Registration, Marriage Certificate Number, Date of Marriage for Current Marriage are auto retrieved from the Originating Summons and are non-editable.
- 17 You are required to upload the Marriage Certificate in PDF format. Click **Choose File** to upload the Marriage Certificate.
- If you would like to edit the Marriage details, select "**The Defendant would like to provide other marriage details**". 18

You can move to the **Next section** by clicking on the arrow at the bottom of the page, to continue fill up section **4. Jurisdiction**.

Next: 4. Jurisdiction

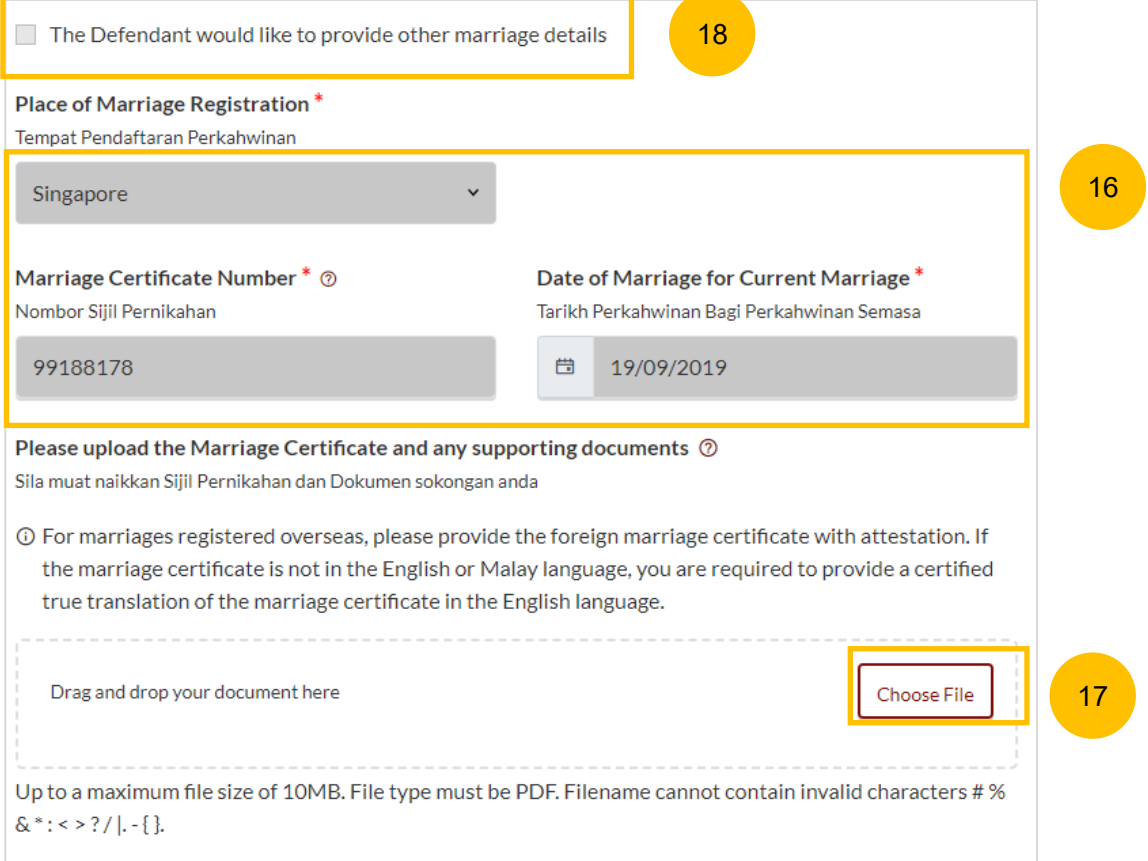

#### <span id="page-29-0"></span>**MOD – 4. Jurisdiction**

- 19 Select the Court's Jurisdiction :
	- **a) Domicile**
	- **b) Habitual Residence**

If you select "Domicile", select one of the options in that section. If you select 'Neither the Plaintiff nor the Defendant is a Singapore Citizen', you are required to "State reasons for which the Court has jurisdiction based on domicile".

- If you select "Habitual Residence", select one of the options in that section. You are also required to provide the residential details for a minimum of 3 years immediately preceding the date of filing the Originating Summons. Click on **Add Residential Details** button to furnish the details. Supporting documents related to the residential details are required. Click on **Choose File** to upload supporting documents in PDF format.
- You can move to the **Next section** by clicking on the arrow at the bottom of the page, to continue to the next section **5. Defence**.

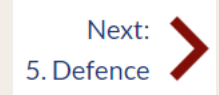

21

20

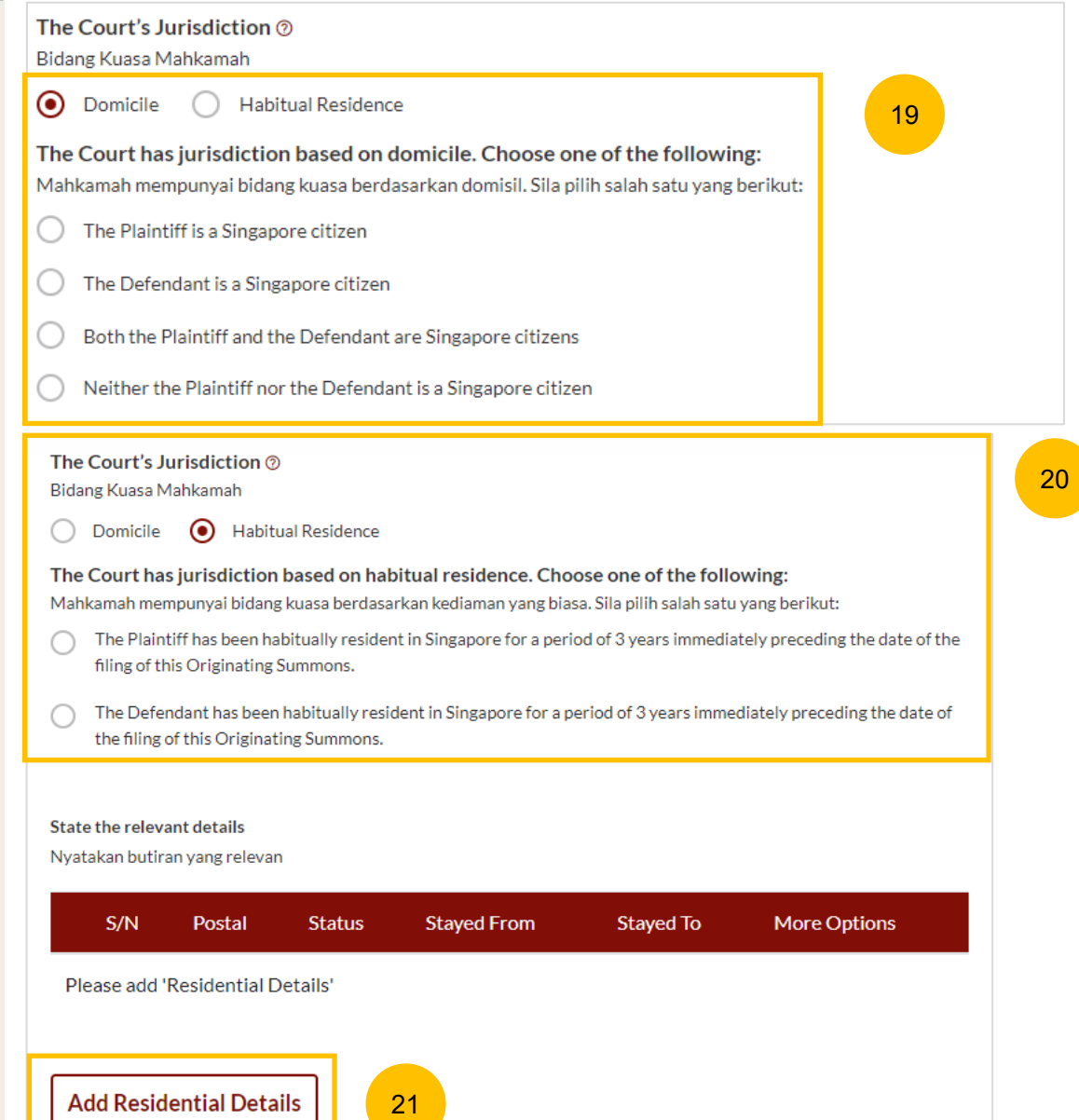

#### [Return to Contents](#page-32-0)

#### <span id="page-30-0"></span>**MOD – 5. Defence**

- 22 <sup>23</sup> Click on the hyperlink on **Plaintiff's Case Statement**, to download the generated PDF of the Plaintiff's Case Statement and read through the Paragraph 4a.
- 23 Select the answer to the question "**Do you confirm paragraph 4a of the Plaintiff's Case Statement)?"**
- 24 If you select **Do not confirm**, provide the full particulars of the facts relied on but not the evidence by which they are to be proved.

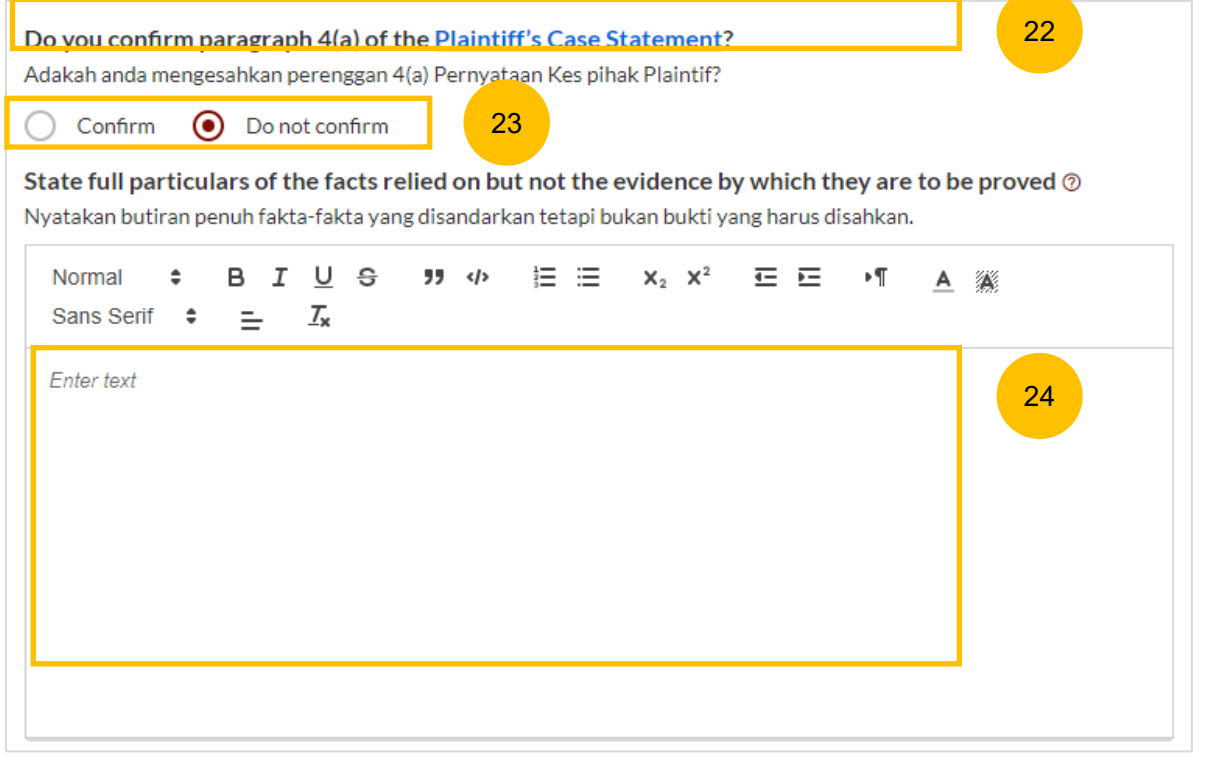

#### <span id="page-31-0"></span>**MOD – 5. Defence**

- 25 Click on the hyperlink on **Plaintiff's Case Statement**, to download the generated PDF of the Plaintiff's Case Statement and read through the Paragraph 4b.
- 26 Select the answer to the question "**Do you confirm paragraph 4b of the Plaintiff's Case Statement)?"**
- 27 If you select **Disagree**, provide the full particulars of the facts relied on but not the evidence by which they are to be proved.

You can move to the **Next section** by clicking on the arrow in the bottom of the page, to continue fill up section **6. Child(ren)**.

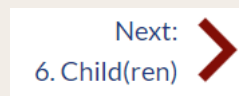

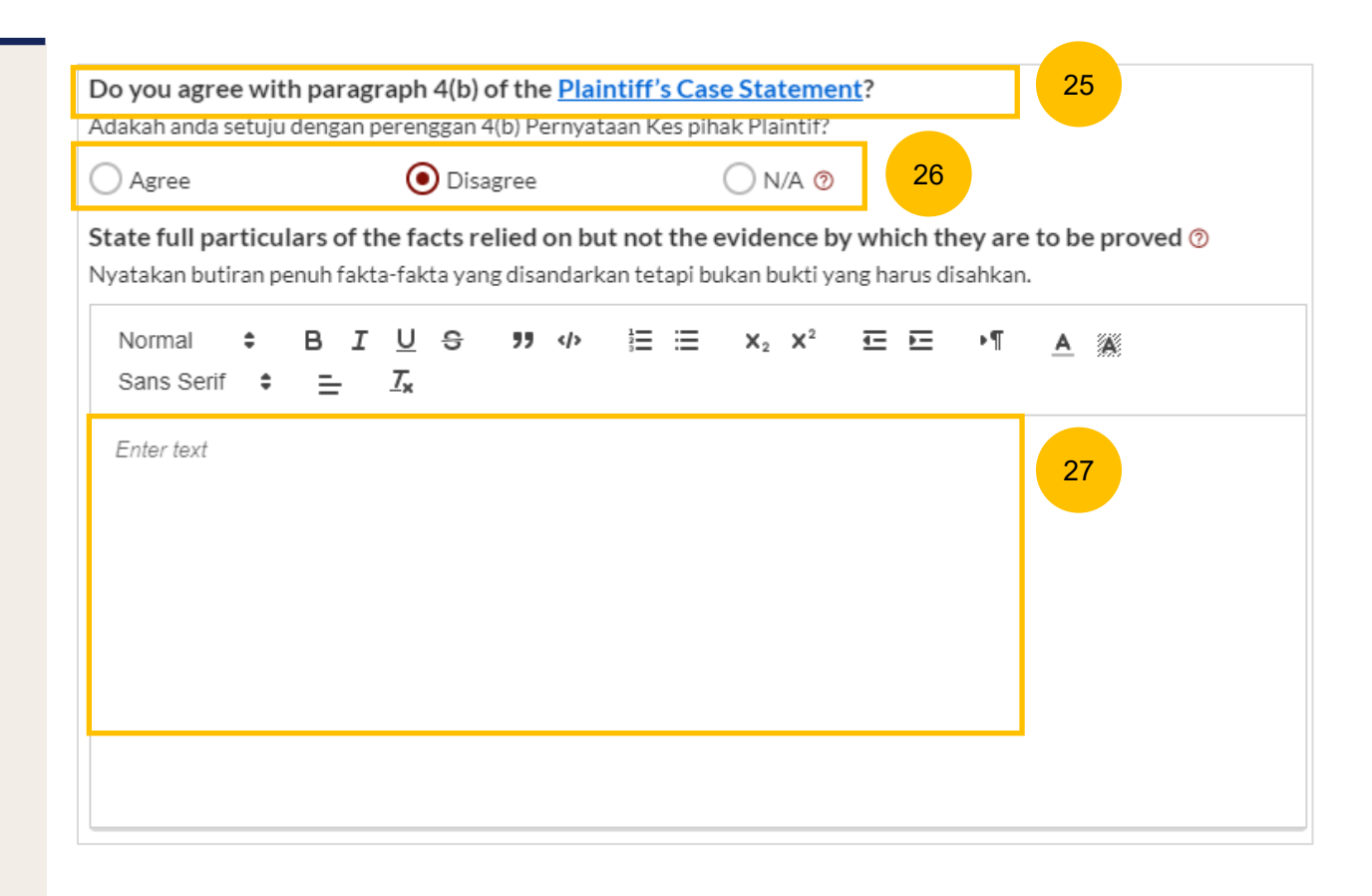

#### <span id="page-32-0"></span>**MOD – 6. Child(ren)**

- 28 If the children's particulars were provided in the Case Statement, the children's names will be auto populated. Click on each Child's name to furnish the details or click on the 3 dots under More Options and select **Edit**. Provide the required details.
- 29 28a Click on **Add Child** to add another child and provide the details.

You can move to the **Next section** by clicking on the arrow at the bottom of the page, to continue to the next section **7. Related Court Proceedings**.

Next: 7. Related Court Proceedings

Select/click on the child's name to furnish the details of the child. If the child has passed away, please include his/her death certificate

Select/click on the child's name to furnish the details of the child. If the child has passed away, please include his/her death certificate

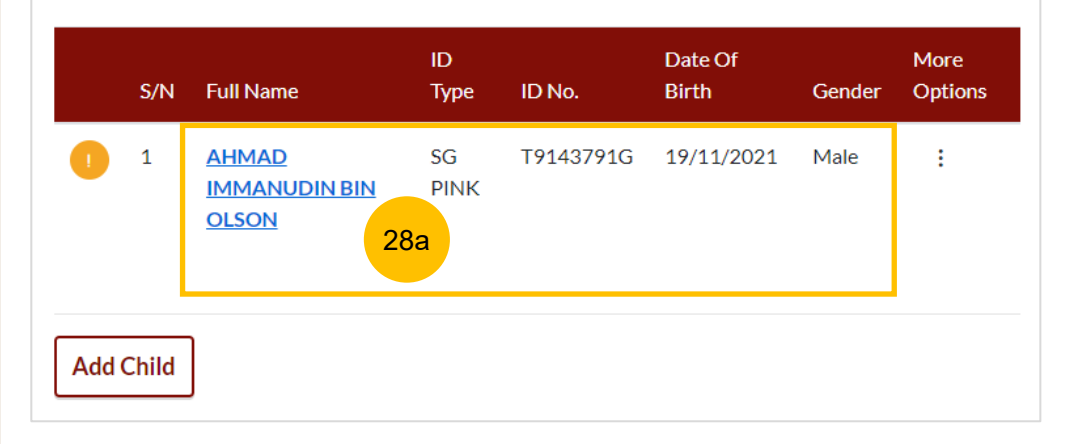

Select/click on the child's name to furnish the details of the child. If the child has passed away, please include his/her death certificate

Select/click on the child's name to furnish the details of the child. If the child has passed away, please include his/her death certificate

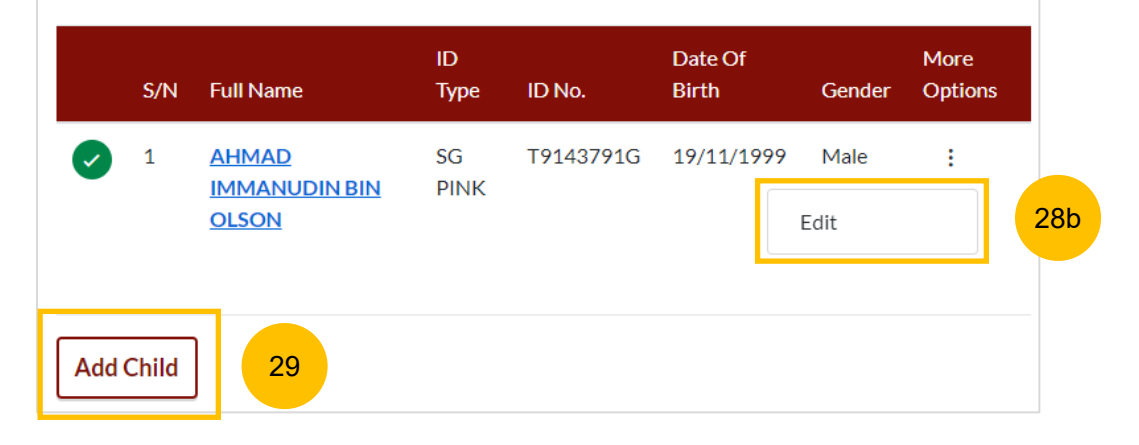

### <span id="page-33-0"></span>**MOD – 7. Related Court Proceedings**

#### **Bankruptcy Status**

30 In this section, answer the question: "Is the Defendant an undischarged bankrupt?" (YES/NO). If you select YES, you are required to furnish the bankruptcy details.

#### 31 Click on **Add Bankruptcy Details** to provide details :

- a) Suit No
- b) Date of Bankruptcy Order
- c) Bankruptcy Details
- 32 Answer the question "Are there any pending bankruptcy proceedings against the Defendant" (YES/NO). If you select YES, you are required to furnish the pending bankruptcy proceeding details.
- 33 Click on **Add Pending Bankruptcy Proceedings** to specify details : a) Suit No
	- b) Type of Bankruptcy Application (Creditor/Debtor)
	- c) Name of Creditor
	- d) Amount of Debt
	- e) Status of Proceedings

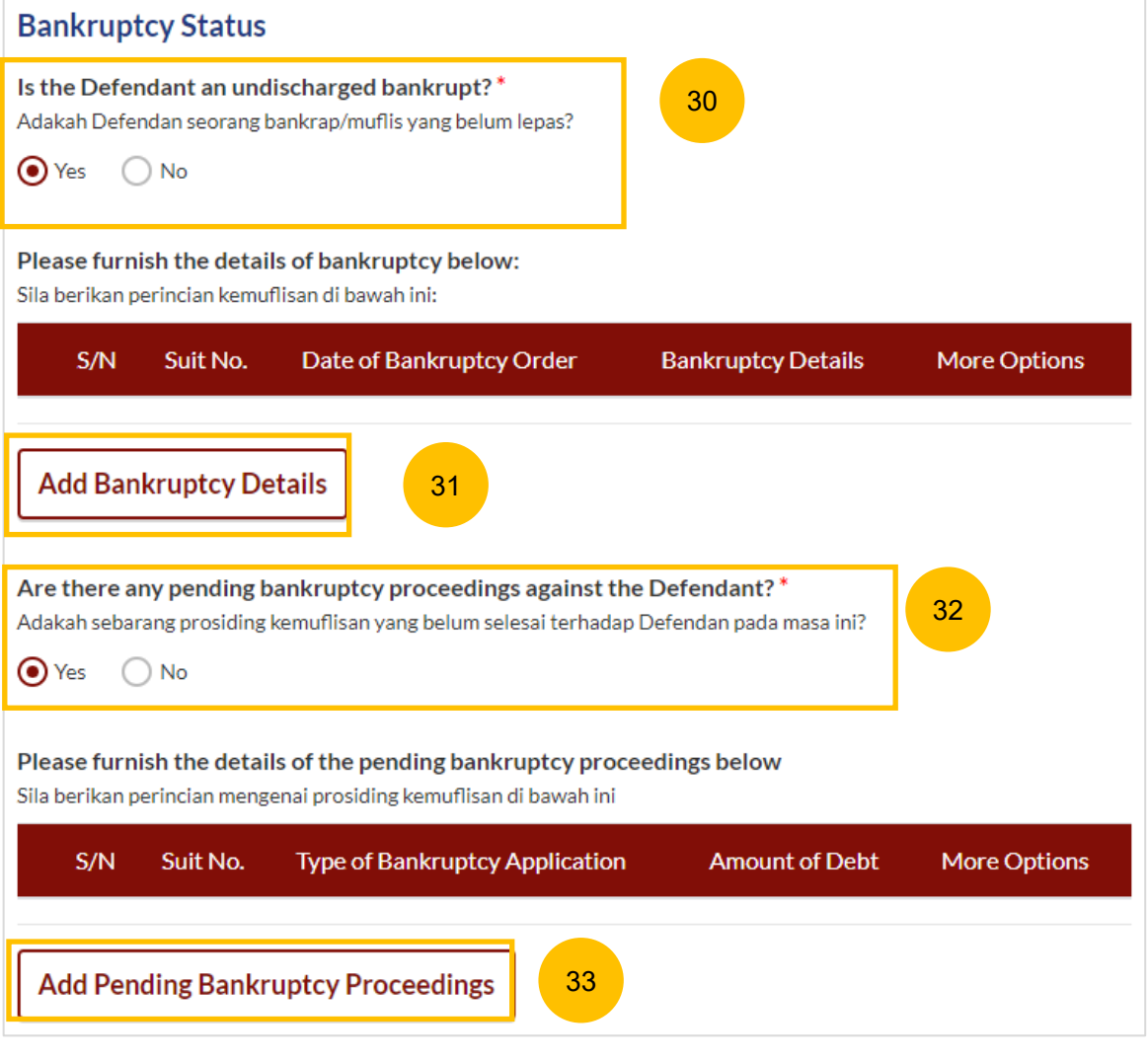

#### <span id="page-34-0"></span>**MOD – 7. Related Court Proceedings**

#### 34 **Other Court Proceedings**

In this section, answer the question (YES/NO). If you select YES, you are required to provide details of other court proceedings.

Click on **Add Court Proceedings** to provide details.

35 You can move to the **Next section** by clicking on the arrow at the bottom of the page, to continue to the next section **8. Relief Claimed**.

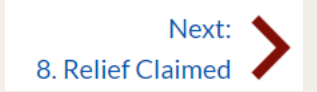

#### **Other Court Proceedings** 34

Does the Defendant have any other Court proceedings in Singapore/elsewhere with reference to the marriage, or to any children of the parties, or between the Plaintiff and the Defendant with reference to maintenance or to any property of either or both the Plaintiff and the Defendant? \* Adakah Defendan sedang melalui sebarang prosiding Mahkamah di Singapura atau di luar negara yang berkaitan dengan perkahwinan ini, atau anak-anak kededua pihak, atau antara kededua pihak dalam isu nafkah, atau berkaitan dengan hartanah salah satu dari mereka atau kededuanya?

 $\odot$  Yes  $\bigcap$  No

Please furnish the details of the court proceedings below Sila berikan perincian prosiding Mahkamah di bawah ini

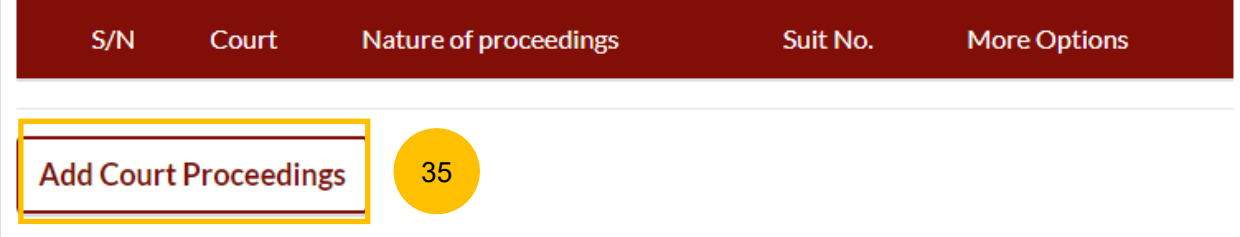

#### **MOD – 7. Related Court Proceedings**

#### 36 **(Continued) Other Court Proceedings**

If you select YES, you are required to provide details of other court proceedings. Answer the question "**Which court is the proceedings related to?**".

If you select a) Syariah Court, specify the details.

37 Click on **Save** once you have specified the related court proceedings.

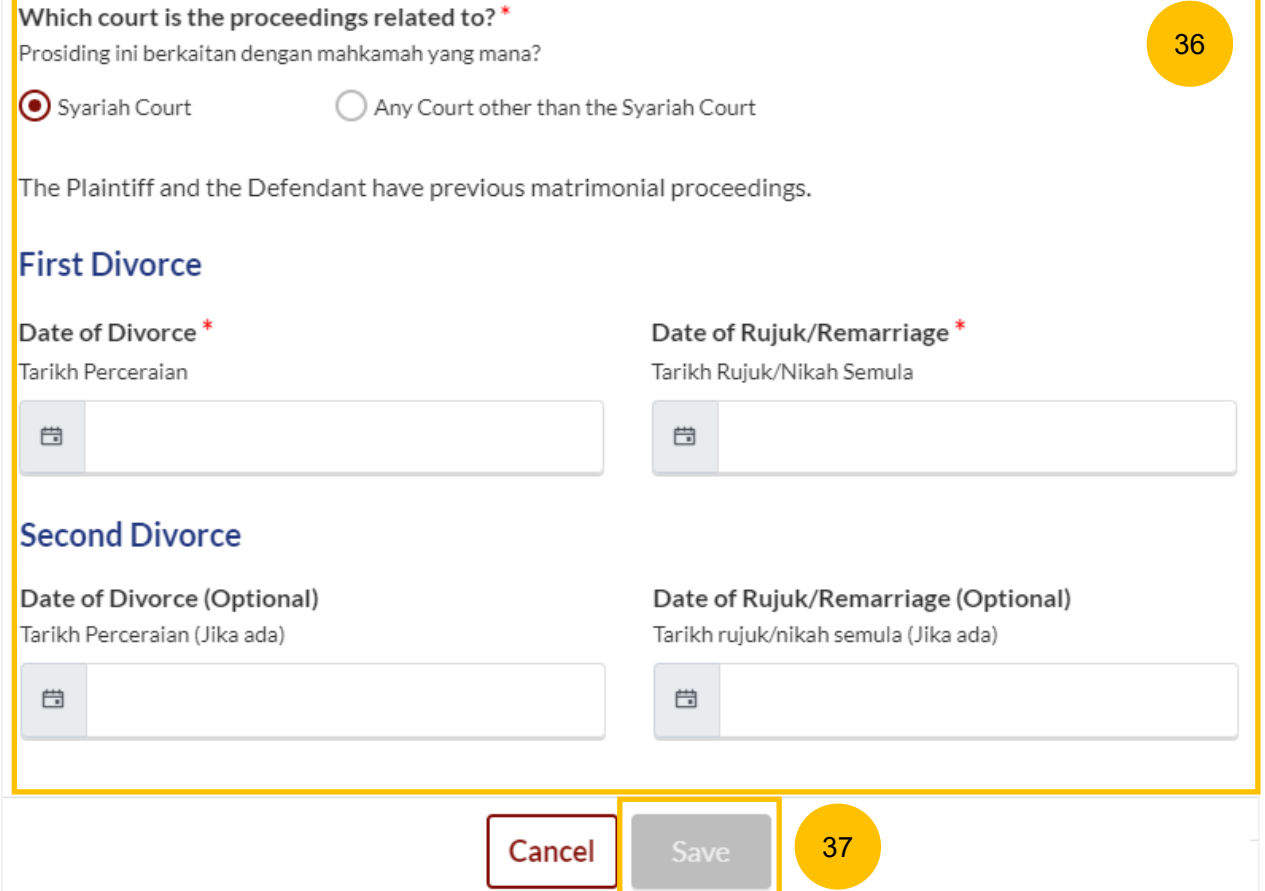

#### **MOD – 7. Related Court Proceedings**

**(Continued) Other Court Proceedings** 

- 38 If you select "**Any other court other than the Syariah Court"**, specify the details.
- 39 Click on **Save** once you have specified the related court proceedings.

You can move to the **Next section** by clicking on the arrow at the bottom of the page, to continue to the next section **8. Relief Claimed**.

Next: 8. Relief Claimed

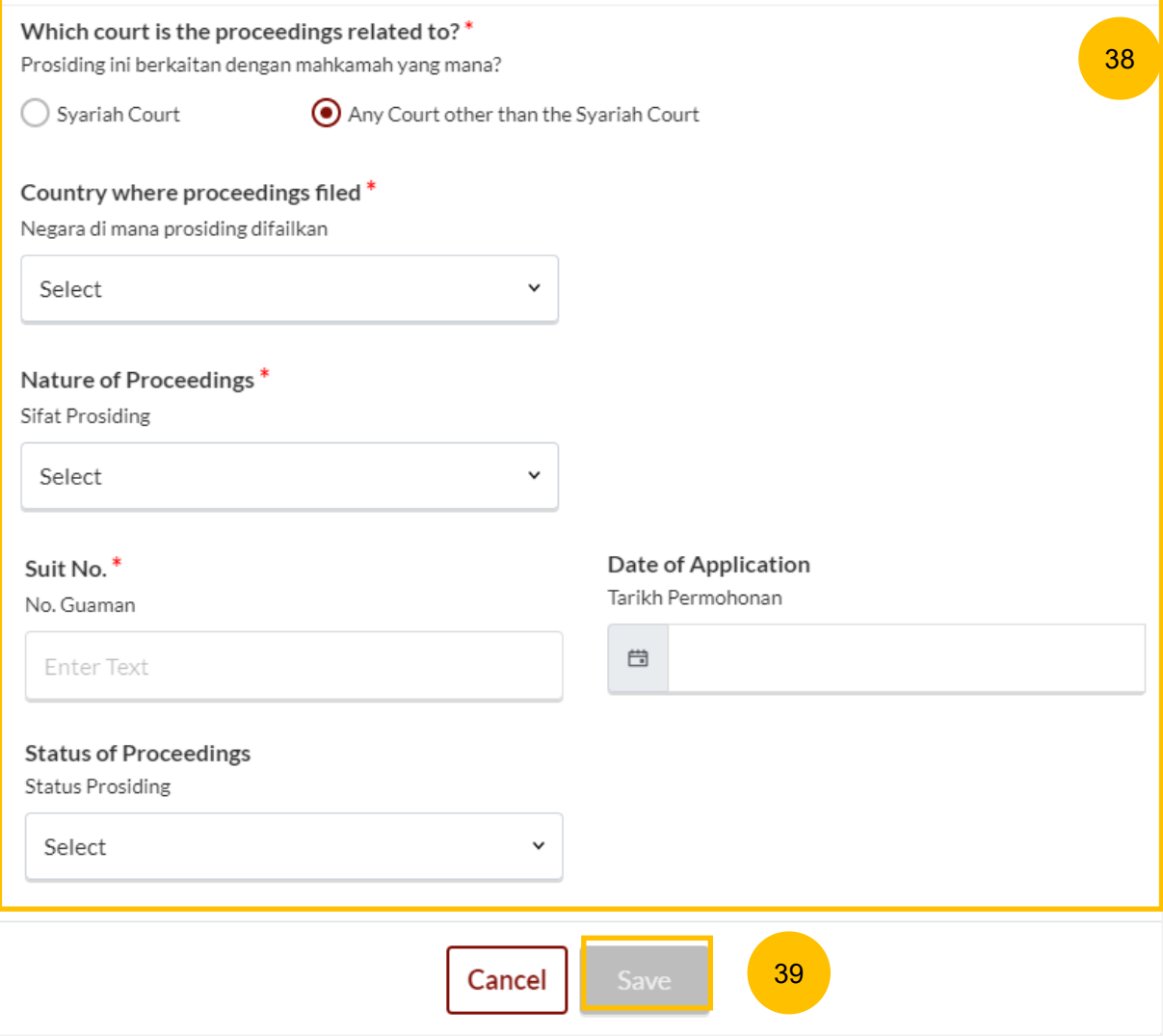

#### <span id="page-37-0"></span>**MOD – 8. Relief Claimed**

40 Under this section, relief "**a) That the marriage be dissolved**" will be auto-checked and will be non-editable. Select one of the options in the **Dissolution of Marriage** field.

Specify the amount and details required for each of the following Reliefs claimed:

- **b) Nafkah Iddah**
- **c) Mutaah**
- **d) Outstanding emas kahwin**
- **e) Outstanding marriage expenses (hantaran belanja)**

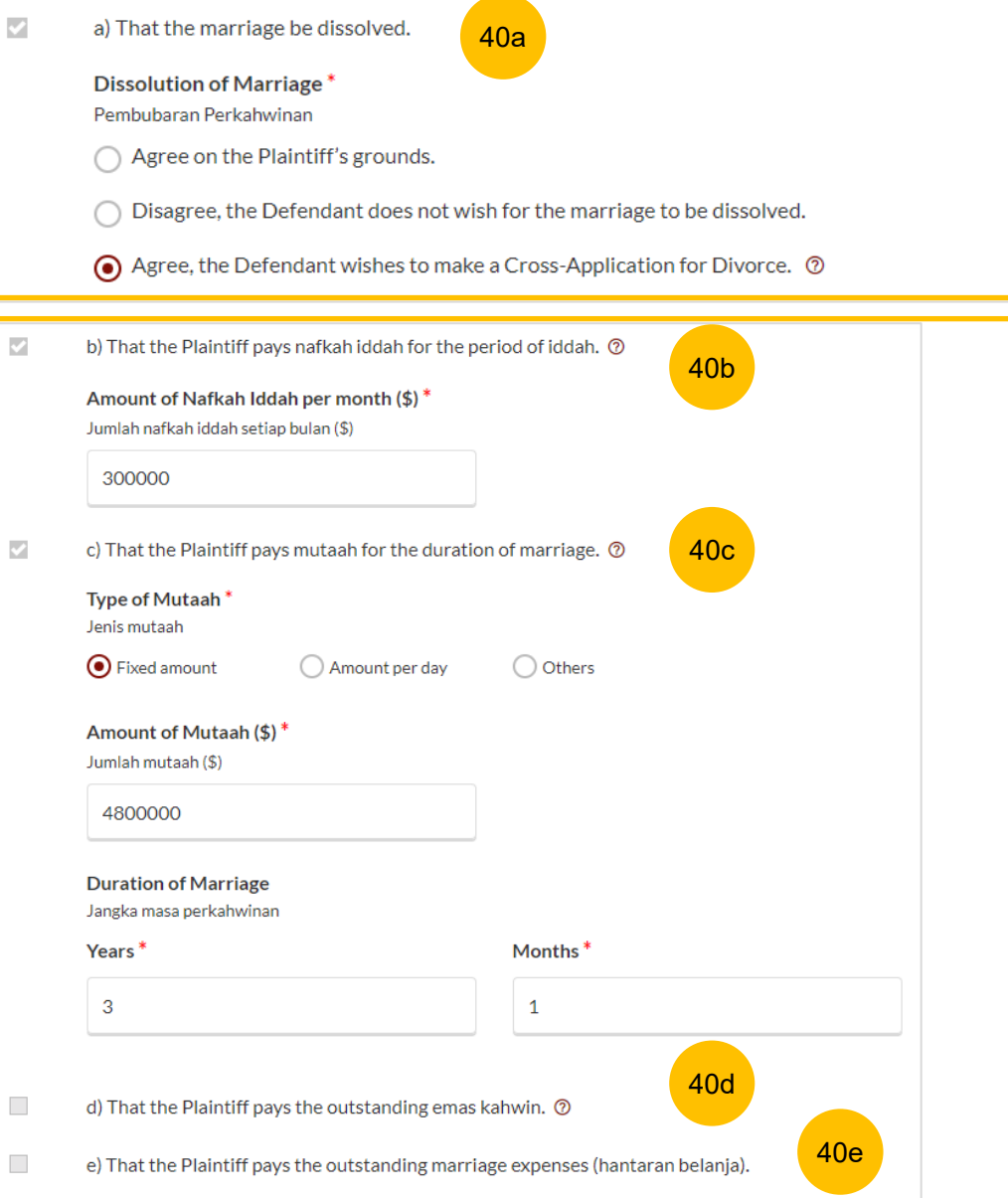

#### <span id="page-38-0"></span>**MOD – 8. Relief Claimed**

41 Relief **f) Custody / Care and Control of / Access to the child/children of the parties**

If the parties have any child below 21 years old, specify the **Custody, Care and Control**, **Type of Access** for each child.

If the child(ren) is/are above 21 years old or there is no child/children, this section is not applicable and will be non-editable.

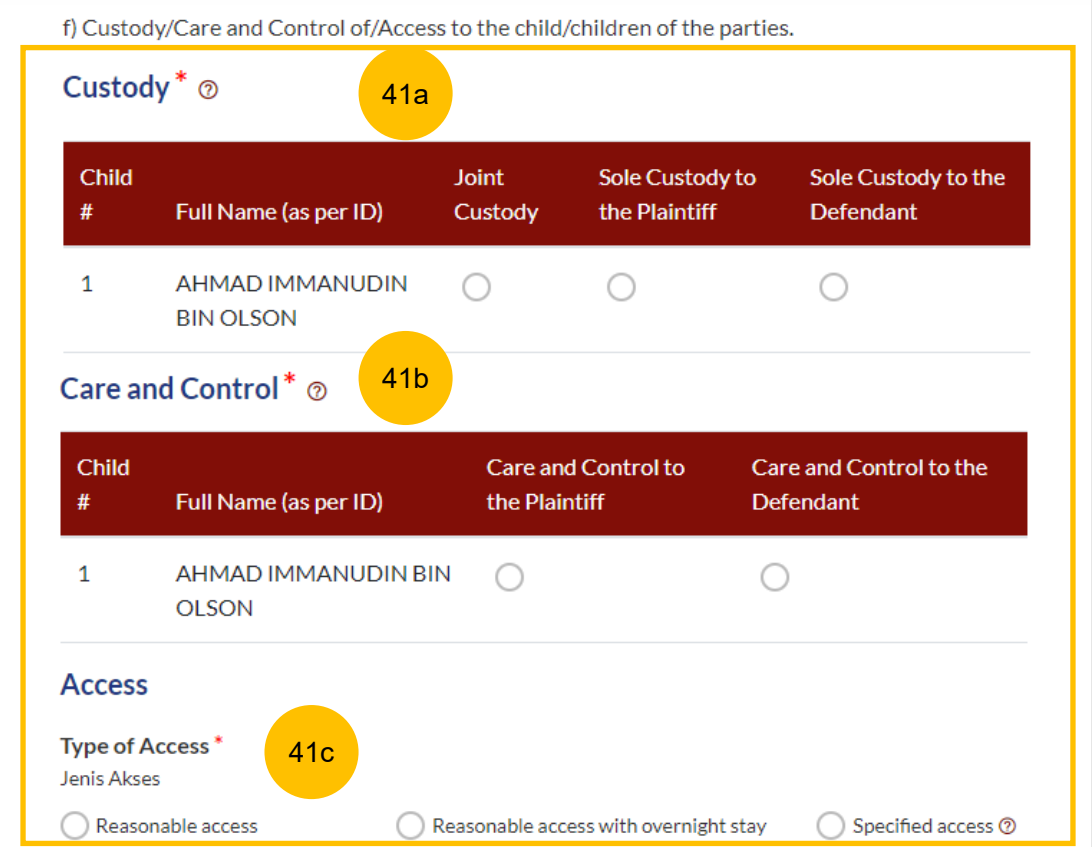

 $\overline{\mathcal{L}}$ 

#### <span id="page-39-0"></span>**MOD – 8. Relief Claimed**

42 Relief **g) Division of the Matrimonial Property – the matrimonial home**

Select the type of Matrimonial Home

a) HDB Flat

b) Private Property

c) NIL

43 If you select (a) or (b) for the question above, you are required to furnish the address or location details for the Matrimonial Home.

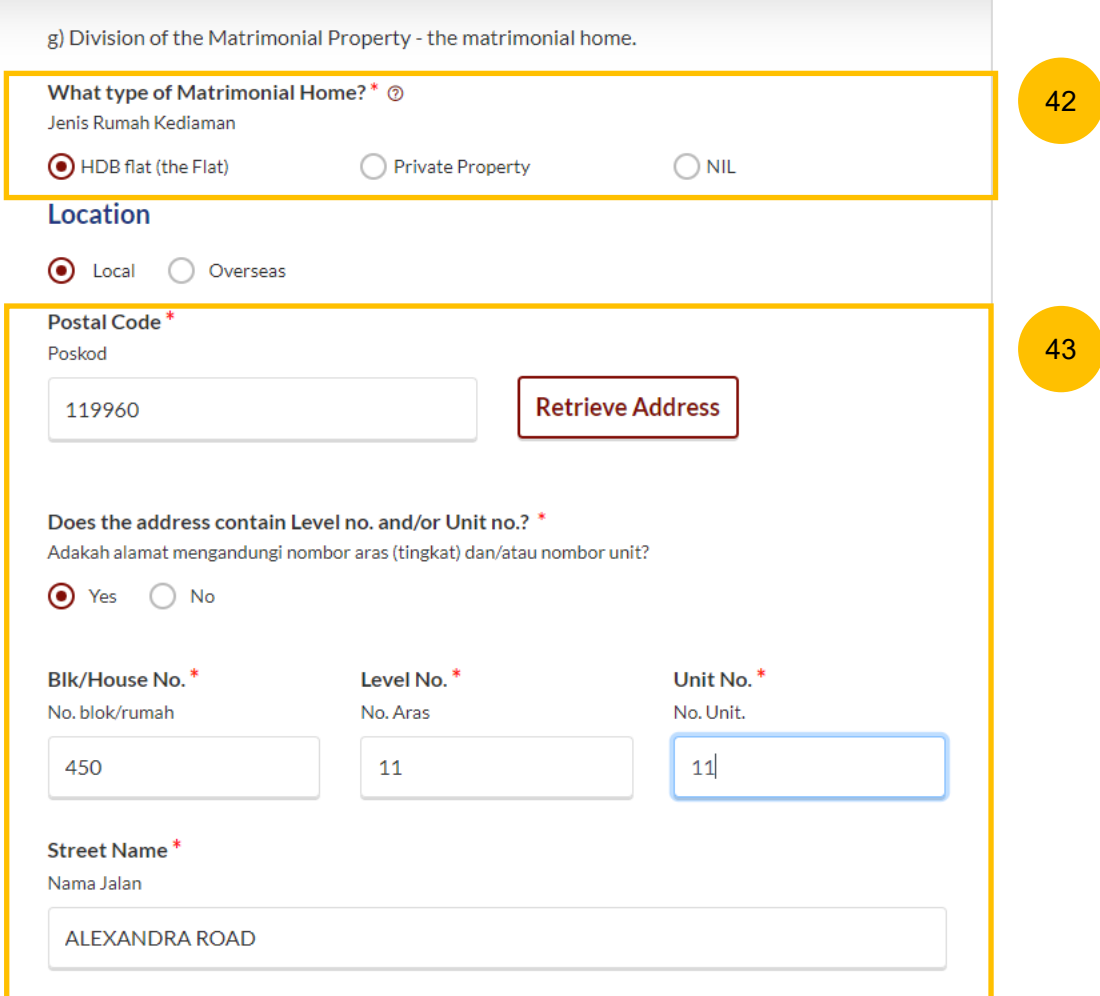

 $\overline{\omega}$ 

#### <span id="page-40-0"></span>**MOD – Relief Claimed**

44 **(Continued) Relief g) Division of the Matrimonial Property – the matrimonial home**

If you select type of Matrimonial Home as HDB Flat, you are required to select Division of the Flat.

45 If you select type of Matrimonial Home as Private Property, you are required to furnish the details of your claim.

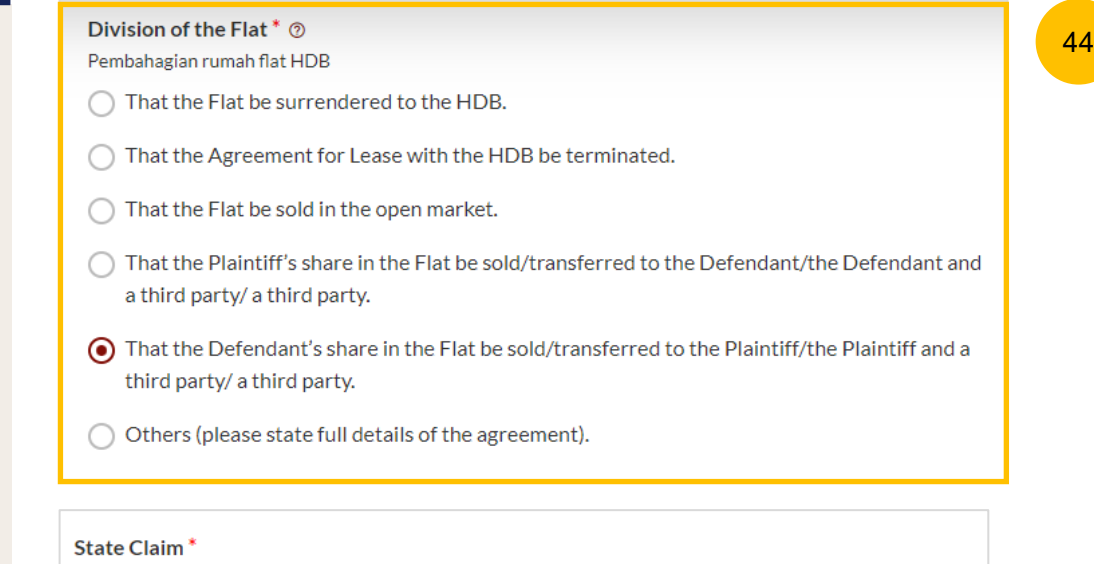

Nyatakan Tuntutan

**B I U G リ Φ 巨 三 X2 X2 三 三 『 A ▒** Normal  $\ddot{\phantom{1}}$ Sans Serif  $\div$   $\equiv$   $\frac{T_x}{T_x}$ 

Enter text

45

#### <span id="page-41-0"></span>**MOD – 8. Relief Claimed**

46 **(Continued) Relief g) Division of the Matrimonial Property – the matrimonial home**

For any of the selected options, you are required to upload supporting documents. Click on the **Choose File** button and upload supporting documents in PDF format.

#### **Supporting documents to be attached:**

- a) HDB Flat :<br>• CPF Statements showing account balances in the Ordinary, Special, Medisave, Retirement and Investment accounts (for all)\*
	- CPF Statement showing public housing withdrawal details\*
	- HDB Statements showing Flat Details and Minimum Occupation Period (MOP), Financial Information and Housing Loan Information
	- HDB current flat details

• Outstanding mortgage loan statement from bank (if applicable)\* b) Private Property :

- CPF Statements showing account balances in the Ordinary, Special, Medisave, Retirement and Investment accounts (for all)
- Outstanding mortgage loan statement (from bank)
- CPF Statement showing private property withdrawal details\*
- Private property title search

c) NIL :• CPF Statement showing NIL withdrawal details for property

#### Please upload the supporting documents

Sila muat naik dokumen sokongan

- CPF Statements showing account balances in the Ordinary, Special, Medisave, Retirement and Investment accounts (for all)\*
- Outstanding mortgage loan statement (for HDB)\*
- CPF Statement showing public housing withdrawal details\*
- HDB current flat details\* (www.hdb.gov.sg $\boxtimes$ )

\*Must not be dated earlier than 1 month from the date of filing the Originating Summons.

Drag and drop your document here

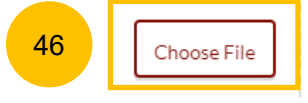

Up to a maximum file size of 10MB. File type must be PDF. Filename cannot contain invalid characters # %  $&$  \* : < > ? / |. - { }.

#### <span id="page-42-0"></span>**MOD – Relief Claimed**

- 47 Relief **h) Division of other Matrimonial Property/ Assets** 
	- **(including CPF monies).** If the checkbox is selected, provide details of the claims.
- 48 Relief **i) Others**. If the checkbox is selected, provide details of the other claims.

If your MOD is without Cross-Application for Divorce, this is the last section for your MOD. Once all sections are complete, they will be marked Green (Completed):

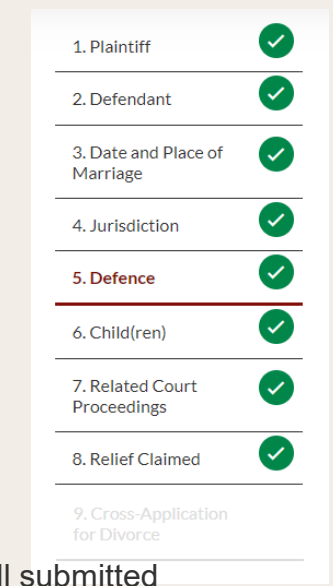

The **Preview** button will then be enabled to review all submitted information in non-editable format. Click on **Preview**.

Back to Filing of Memorandum of Defence and accompanying documents

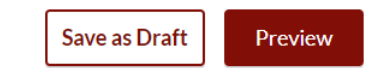

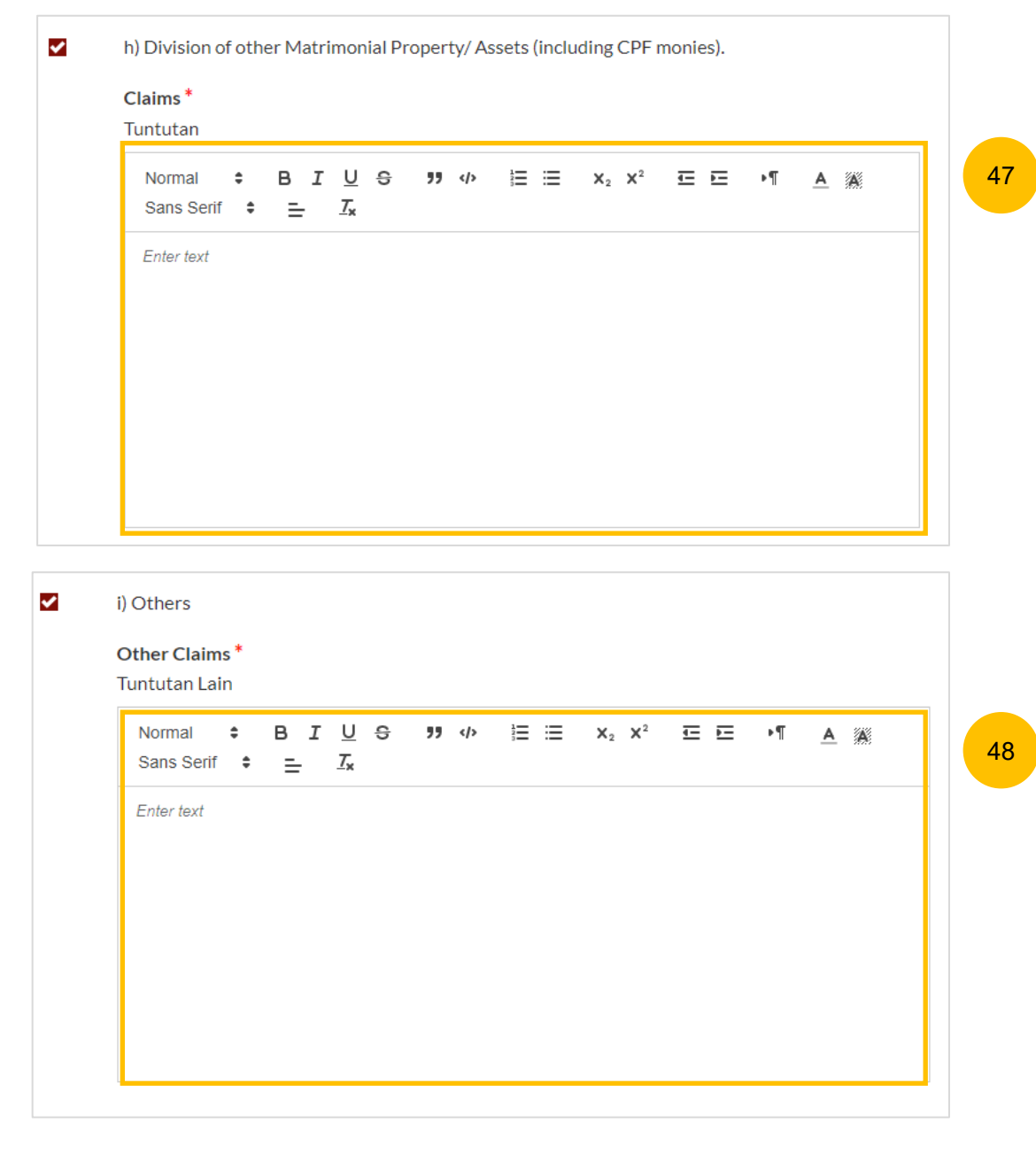

#### **MOD – 9. Cross Application for Divorce**

- 49 On the question "Has the Plaintiff/Defendant (Husband) pronounce talak on the Plaintiff/Defendant (Wife)?", (YES/NO), the answer will be autopopulated and auto retrieved from the Plaintiff's Case Statement.
- 50 If Talak details are provided by the Plaintiff in the Case Statement, you can click on the **3 dots** under More Options and select **Edit** to edit the talak details, select **Delete** to delete the talak details.
- You can click on **Add Talak Details** to add other Talak Details. 51

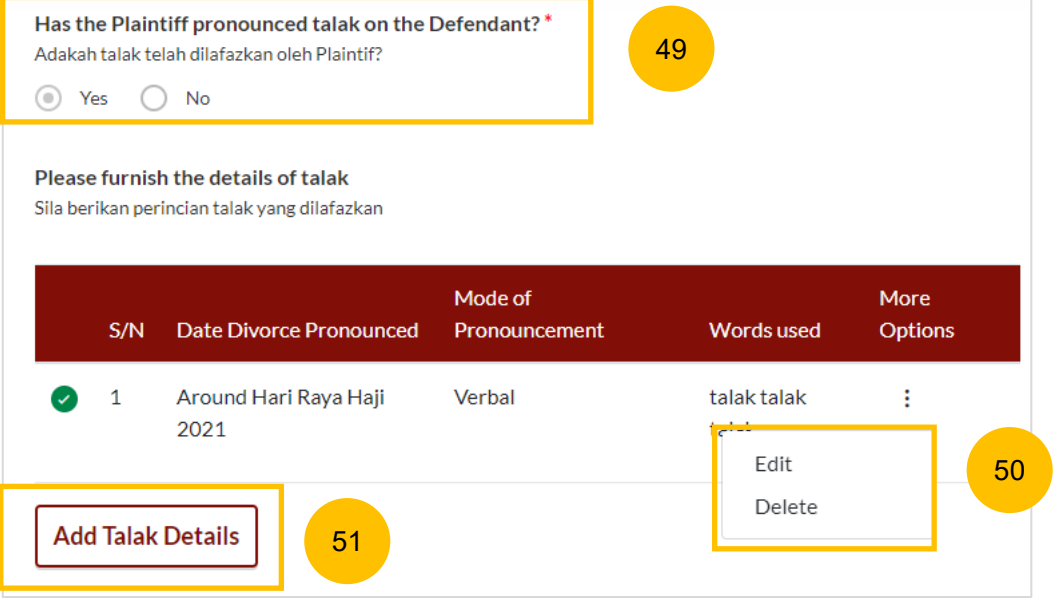

#### <span id="page-44-0"></span>**MOD – 9. Cross Application for Divorce**

- 52a If you are filing Memorandum of Defence (Wife) you will find this question "**The Defendant wishes to apply for divorce from the Plaintiff based on the following grounds**", select from the following:
	- a) Cerai Taklik

52b

- b) Dissolution of Marriage by Fasakh
- c) Divorce by Redemption (Khuluk)
- If you are filing Memorandum of Defence (Husband) you will find this question "Grounds for Applying for divorce". Please provide the details.

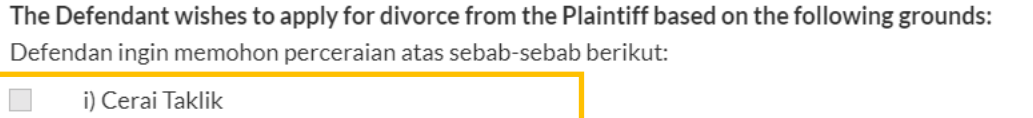

52a

ii) Dissolution of Marriage by Fasakh

 $\sim$ 

 $\mathcal{L}_{\mathcal{A}}$ 

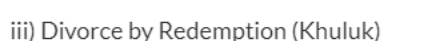

- If you are filing without a lawyer, please note that "Defendant" refers to you, and "Plaintiff" refers to your spouse.
- All fields are mandatory unless otherwise stated.
- You may save the form as draft copy for future completion.

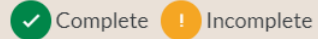

#### Grounds for applying for divorce

Sebab-sebab memohon perceraian

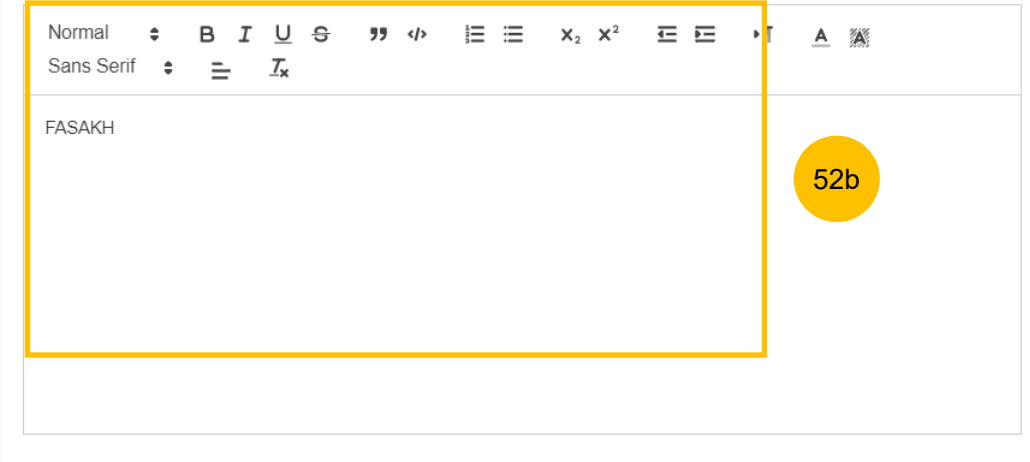

#### **MOD – 9. Cross Application for Divorce**

53 For each selected ground, you are required to specify **Details for the ground chosen**.

If your MOD is with Cross-Application for Divorce, this is the last section for your MOD. Once all the sections are complete, they will be marked Green (Completed):

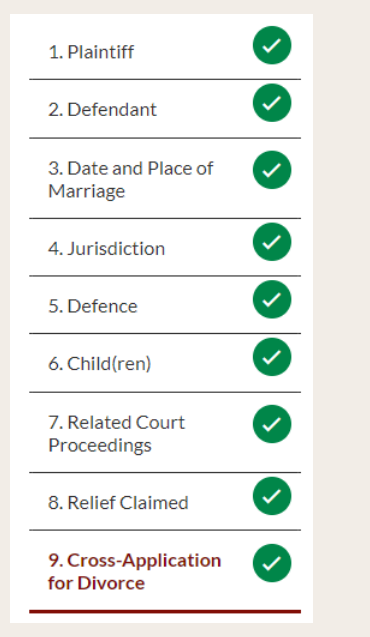

The **Preview** button will then be enabled to review all submitted information in non-editable format. Click on **Preview**.

Back to Filing of Memorandum of Defence and accompanying documents

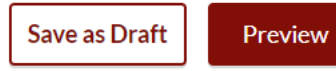

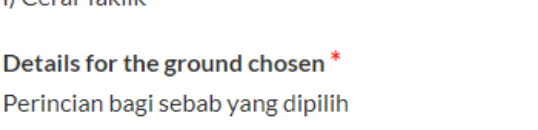

 $\checkmark$ 

i) Carai Taklik

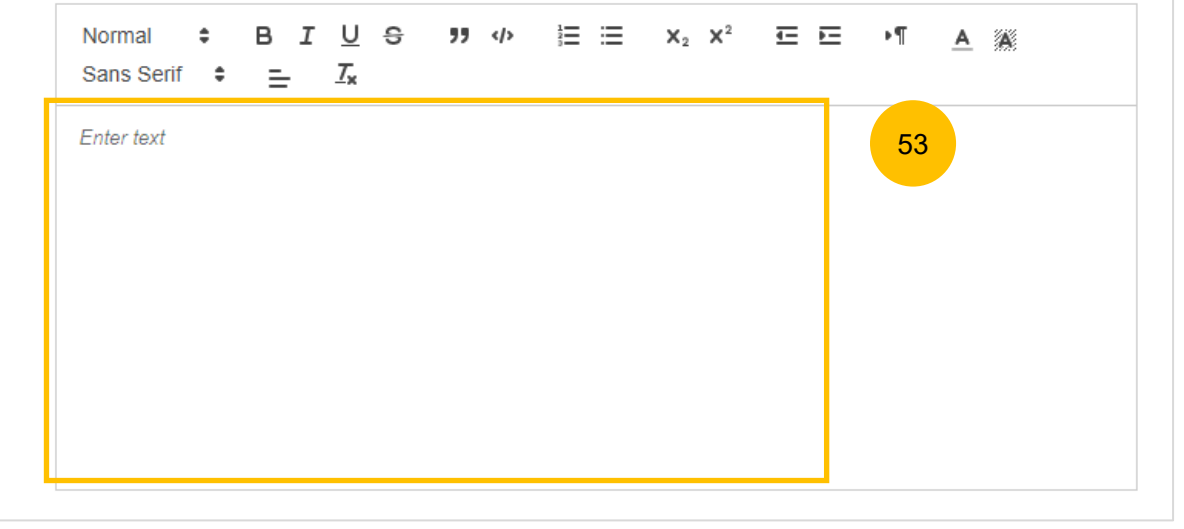

#### <span id="page-46-0"></span>**MOD – Preview Mode**

- 54 In the **Preview mode**, you can check and verify all information that you have keyed in, in non-editable format.
- 55 You can verify or view the information from each section by clicking **Next**  or **Previous**.
- If you need to change any of the saved information, click on the **Back to Edit** button. The Memorandum of Defence form will revert to the **Edit mode.** 56
- After you have verified the information in **Preview mode**, you can click on **Submit** to confirm completion of the Memorandum of Defence form. 57

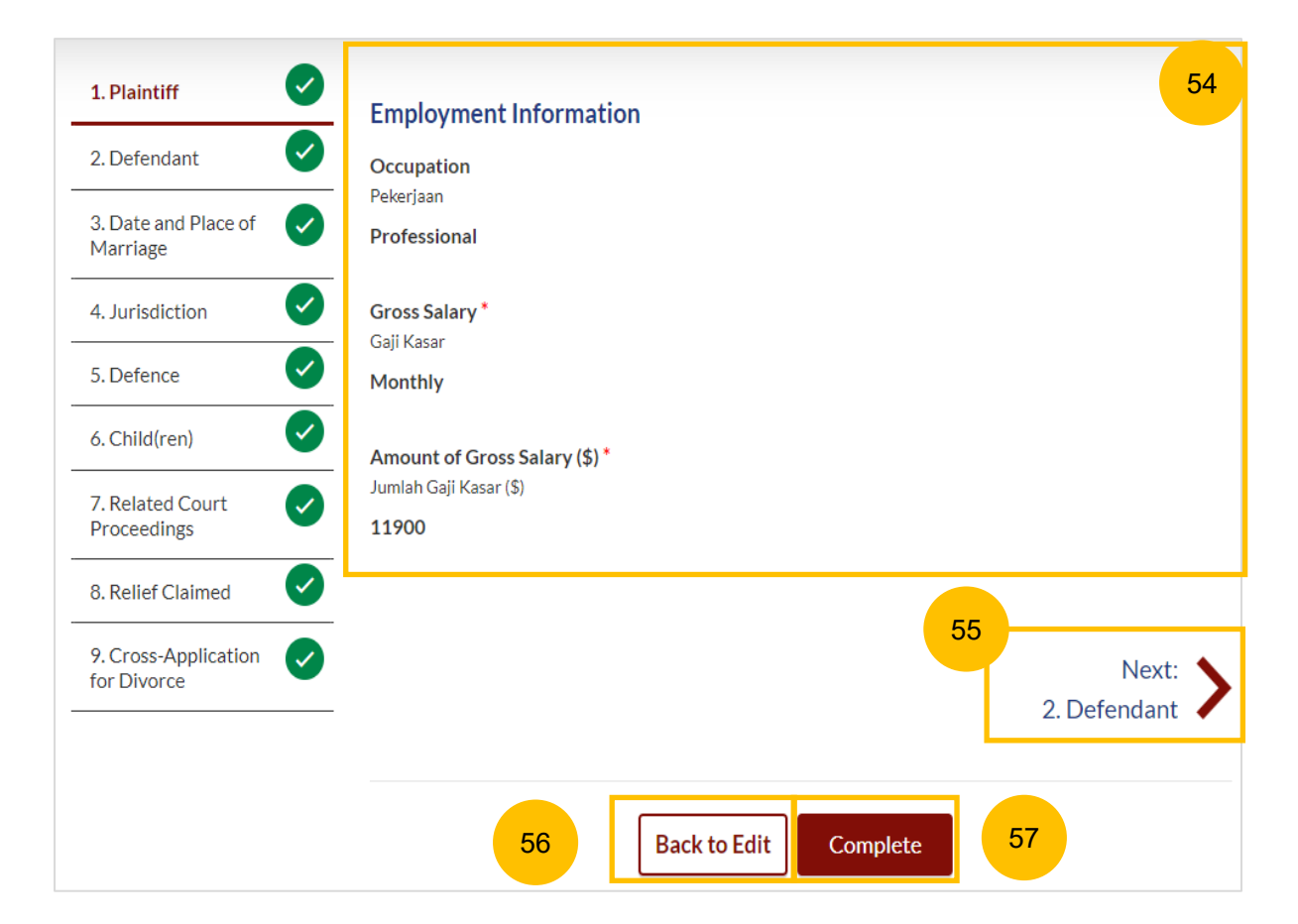

#### <span id="page-47-0"></span>**MOD – Complete**

- 58 On the declaration page, read the declaration and select the checkbox to confirm the declaration. The **Complete & Back to Memorandum of Defence and accompanying documents** button will be enabled**.**
- 59 Once you have clicked **Complete & Back to Memorandum of Defence and accompanying documents,** the Memorandum of Defence section will be marked Completed (Green) and you will be redirected to the main Filing of Memorandum of Defence page.
- Alternatively, you can click on **Preview** to go back to the preview mode. 60
- On the main Filing Memorandum of Defence page, you will find the section for the Memorandum of Defence marked as Green (Completed). 61
- If you click **Edit/View Memorandum of Defence (Husband/Wife)** this section will revert to Yellow (Incomplete) until you have completed the Memorandum of Defence up to step 59 to complete this section. 62

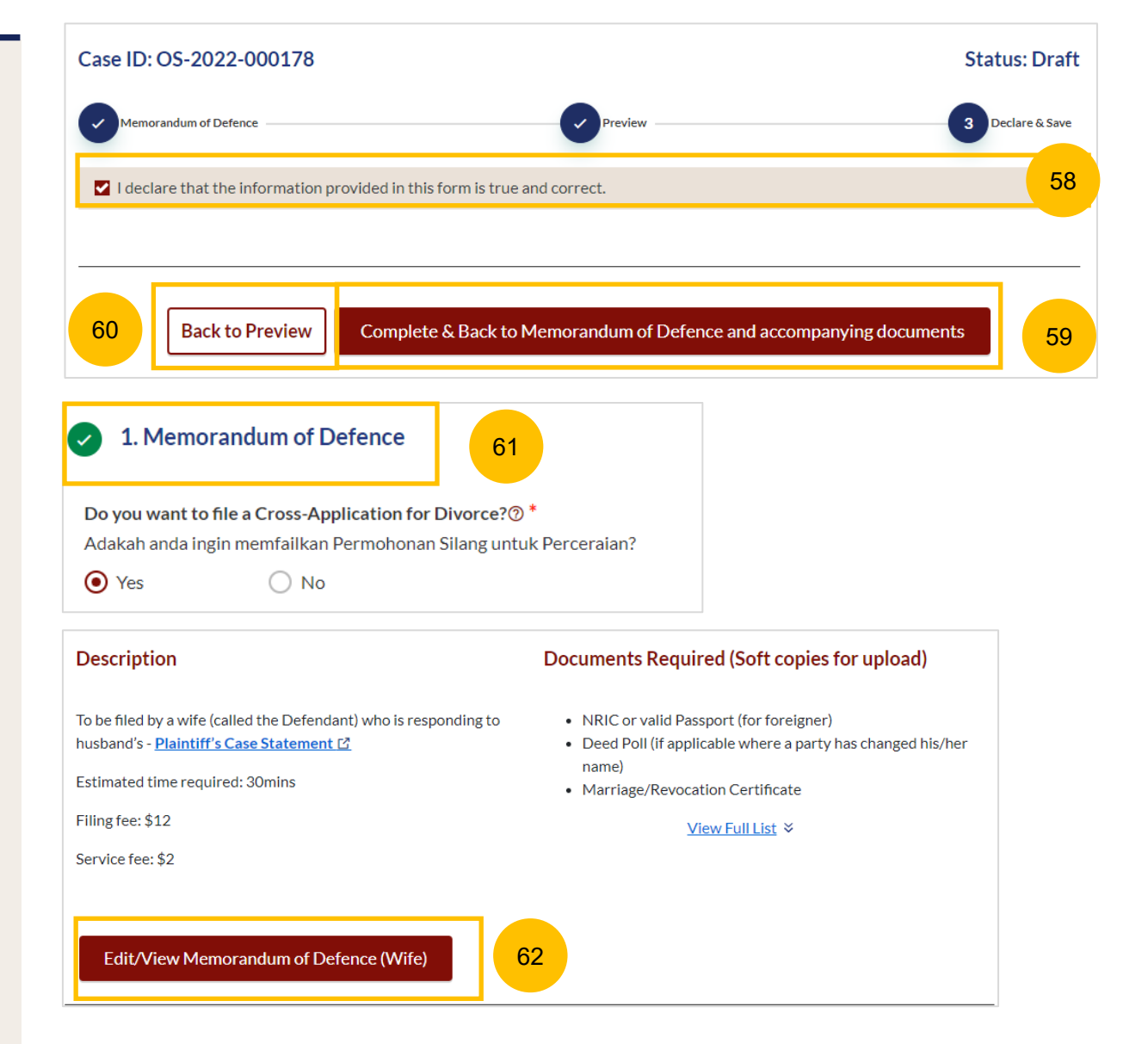

### **Parenting Plan**

6

- 1 Answer the question "Are you filing a Parenting Plan (Defendant's Agreement to Plaintiff's Parenting Plan/Defendant's Proposed Parenting Plan) ?" (YES / NO OR NO CHILDREN)
- 2 Under Documents Required, click the required template for the Parenting Plan from the options:
	- Defendant's Agreement to Plaintiff's Proposed Parenting Plan (Form 20)
	- Defendant's Proposed Parenting Plan (Form 21) Complete the relevant Parenting Plan and save in PDF format.
- 3 Once you have the completed parenting plan in PDF format, click on **Proceed to Defendant's Parenting Plan** to upload the Parenting Plan.
- 4 You will be redirected to the **Important Notes** page. Please read through the Important Notes.
- 5 You will need to tick that you have read and agree to the Privacy Statement and Terms of Use.
- Once you have ticked, the **Agree and Proceed** button will be enabled. Click on **Agree and Proceed** to continue.

#### 2. Parenting Plan

Are you filing a Parenting Plan (Defendant's Agreement to Plaintiff's Parenting Plan/Defendant's Proposed Parenting Plan)? \* Anda memfailkan persetujuan antara Plaintif dan Defendan mengenai pelan keibubapaan anak-anak bawah umur/Pelan keibubapaan anak-anak di bawah umur oleh Defendan? 1

**Documents Required (Soft copies for upload)** 

Agreement to Plaintiff's Proposed Parenting Plan Please click here to download the template for Defendant's

**Proposed Parenting Plan** 

Please click here to donwload the template for Defendant's

 $\odot$  Yes ◯ No or No children

#### **Description**

Defendant to file the Defendant's Proposed Parenting Plan if there is no agreement with the Plaintiff's Proposed Parenting Plan. OR, to file Defendant's Agreement to Plaintiff's Proposed Parenting Plan if there is an agreement.

Estimated time required: 30 mins

#### Filing fee: \$12

Proceed to Defendant's Parenting Plan

### **Important Notes**

1. This service will take you approximately 5 minutes to complete.

2. The filing fee for the Defendant's Proposed Parenting Plan is \$12.

4

3. You will be required to make payment via PayNow or eNETS/Credit Card when you submit the Memorandum of Defence and accompanying documents.

3

I have read and agree to the **Privacy Statement** and Terms of Use

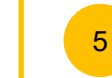

Back to Filing of Memorandum of Defence and accompanying documents

#### 2

6

**Agree and Proceed** 

### <span id="page-50-0"></span>**Parenting Plan**

- 7 Click on **Choose File** and upload the completed Parenting Plan in PDF format.
- 8 Select the Type of Document from the following:
	- Defendant's Agreement to Plaintiff's Proposed Parenting Plan
	- Defendant's Proposed Parenting Plan
- 76 Once you have uploaded at least one PDF file, the **Preview** button will be enabled. Click **Preview** to navigate to the preview mode.

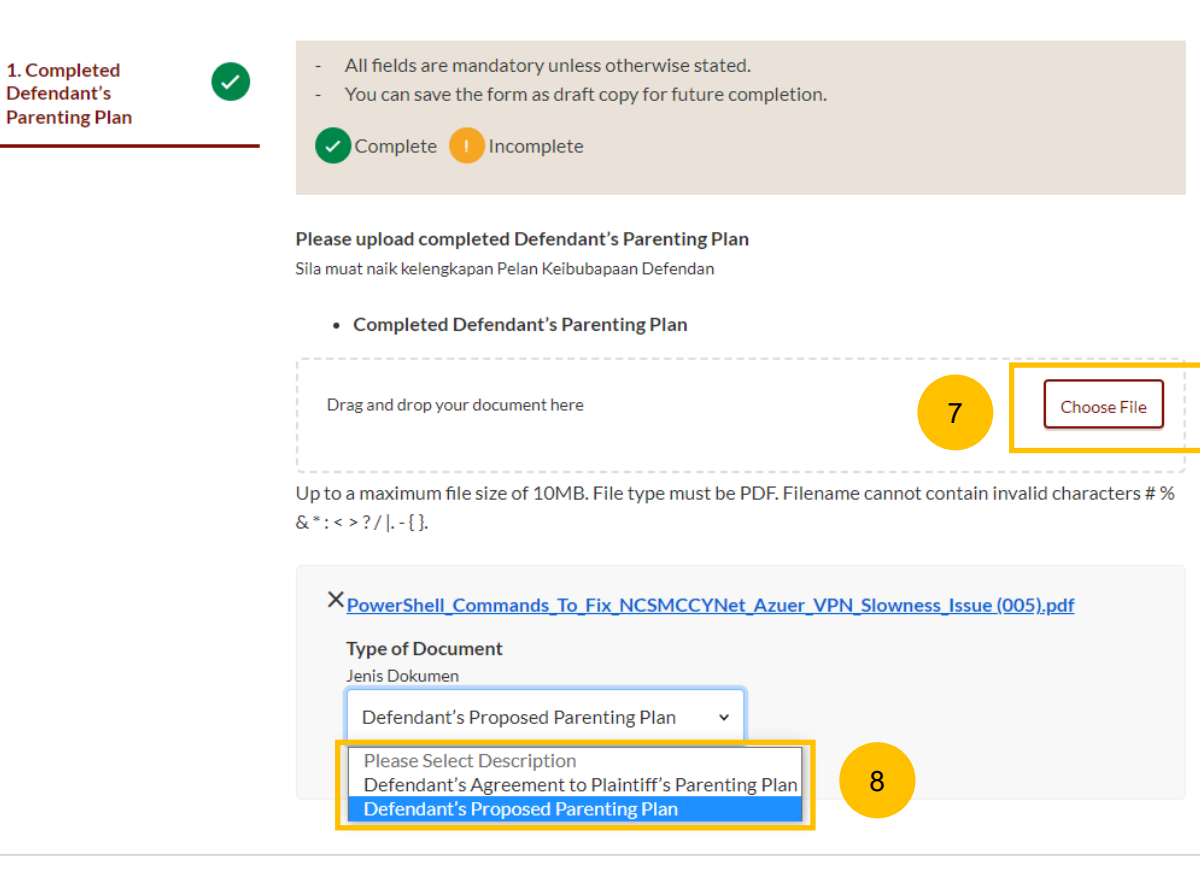

#### Back to Filing of Memorandum of Defence and accompanying documents

Preview

9

#### <span id="page-51-0"></span>**Parenting Plan**

10 Verify the uploaded Parenting Plan in preview mode. Once you have verified, click **Complete.** The system will mark this section as Completed (Green) and you will be redirected to the main Filing of Memorandum of Defence page.

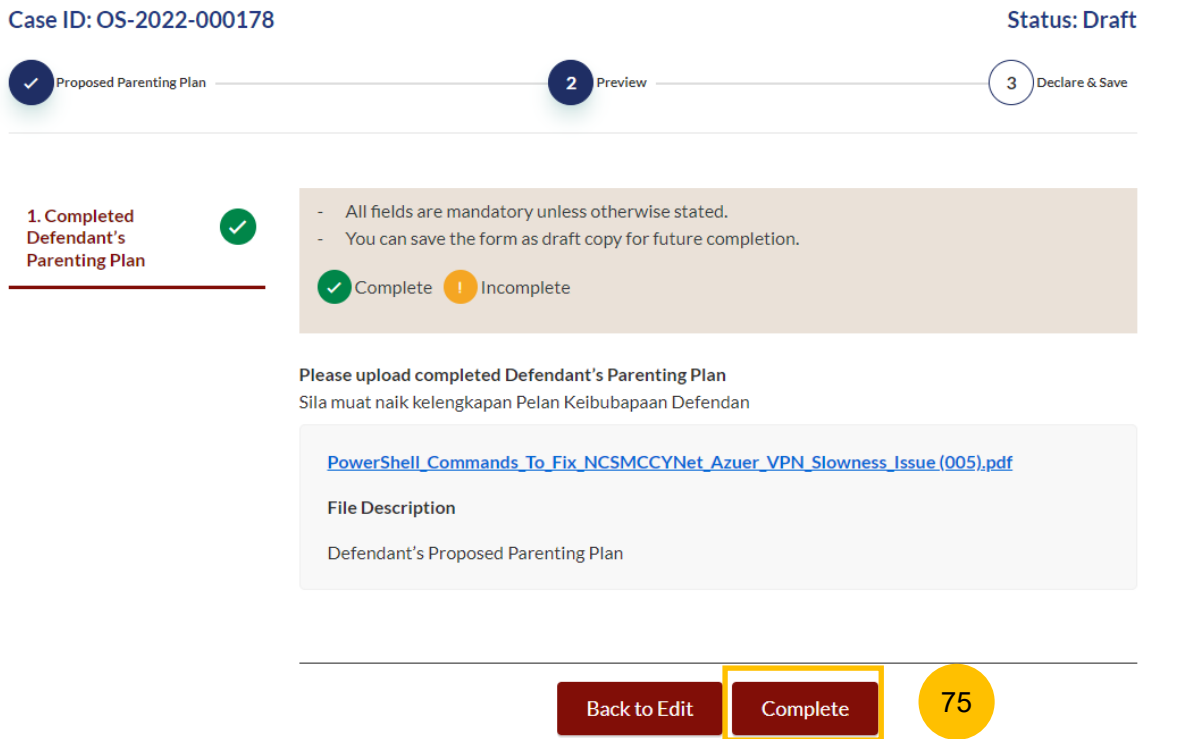

#### <span id="page-53-0"></span>**Matrimonial Property Plan**

 $\left( 1 \right)$ 

4

- Answer the question "Are you filing a Matrimonial Property Plan (Defendant's Agreement to Plaintiff's Matrimonial Property Plan/Defendant's Proposed Matrimonial Property Plan) ?" (YES / NO OR NO MATRIMONIAL PROPERTY (HDB FLAT))
- 2 Key in the Defendant's Date of Birth.
- 3 Under Documents Required, click the required template for the Matrimonial Property Plan from the following options:
	- Defendant's Agreement to Plaintiff's Proposed Matrimonial Property Plan (Form 22)
	- Defendant's Proposed Matrimonial Property Plan (Form 23) Complete the relevant Matrimonial Property Plan and save in PDF format.
	- Once you have the completed Matrimonial Property plan in PDF format, click on **Proceed to Defendant's Matrimonial Property Plan.**

#### 3. Matrimonial Property Plan

Are you filing a Matrimonial Property Plan (Defendant's Agreement to Plaintiff's Matrimonial Property Plan/Defendant's Proposed Proposed Matrimonial Property Plan) ? \*

Anda memfailkan persetujuan antara Plaintif dan Defendan mengenai harta perkahwinan (HDB flat)/Pelan harta perkahwinan (HDB flat) oleh Defendan?

4

 $\odot$  Yes ◯ No or No Matrimonial Property (HDB Flat)

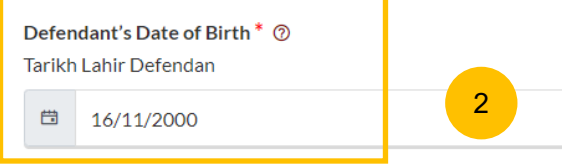

#### **Description**

Defendant to file the Defendant's Proposed Matrimonial Property Plan if there is no agreement with the Plaintiff's Proposed Matrimonial Property Plan. OR, to file Defendant's Agreement to Plaintiff's Proposed Matrimonial Property Plan if there is an agreement.

Estimated time required: 30 mins

Filing fee: \$12

Proceed to Defendant's Matrimonial Property Plan

#### Documents Required (Soft copies for upload)

- Please click here to download the template for Defendant's Agreement to Plaintiff's Proposed Matrimonial Property Plan
- Please click here to download the template for Defendant's Proposed Matrimonial Property Plan

3

1

### <span id="page-54-0"></span>**Matrimonial Property Plan**

- 5 You will be redirected to the **Important Notes** page. Please read through the Important Notes.
- 6 You will need to tick that you have read and agree to the Privacy Statement and the Terms of Use.
- 7 Once you have ticked, the **Agree and Proceed** button will be enabled. Click on **Agree and Proceed** to continue.

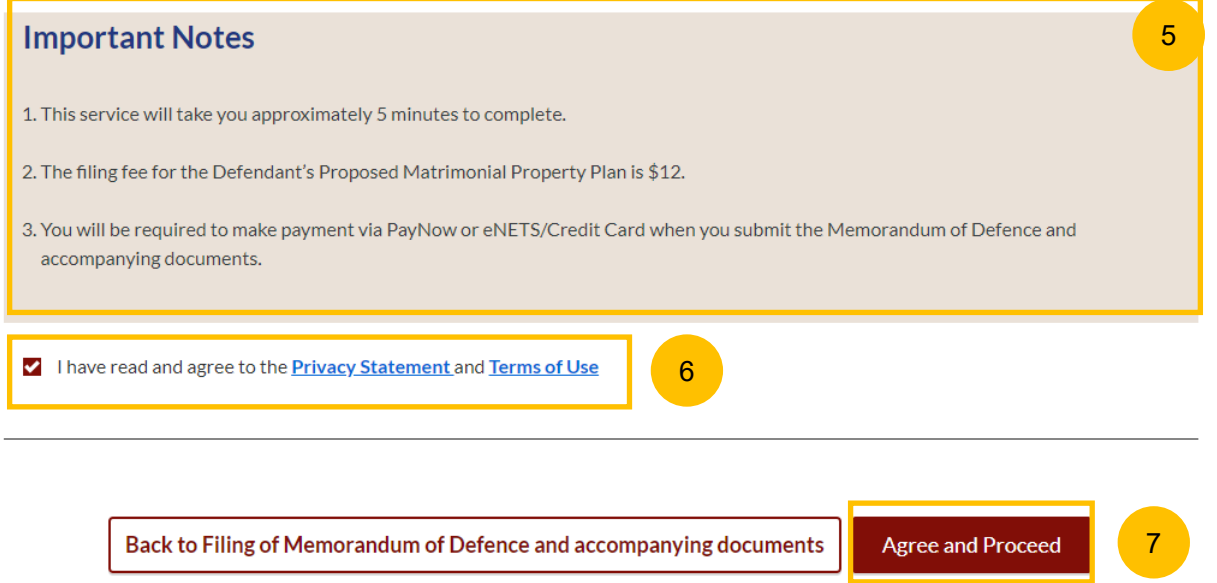

### <span id="page-55-0"></span>**Matrimonial Property Plan**

- 8 Click on **Choose File** and upload the completed Matrimonial Property Plan in PDF format.
- $\overline{9}$ Select the file type from the following:
	- Defendant's Agreement to Plaintiff's Proposed Matrimonial Property Plan
	- Defendant's Proposed Matrimonial Property Plan
- 10 Once you have uploaded at least one PDF file and the Returned CPF standard query in Supporting document section (for a Defendant above 55 years old), the **Preview** button will be enabled. Click **Preview** to navigate to the preview mode.

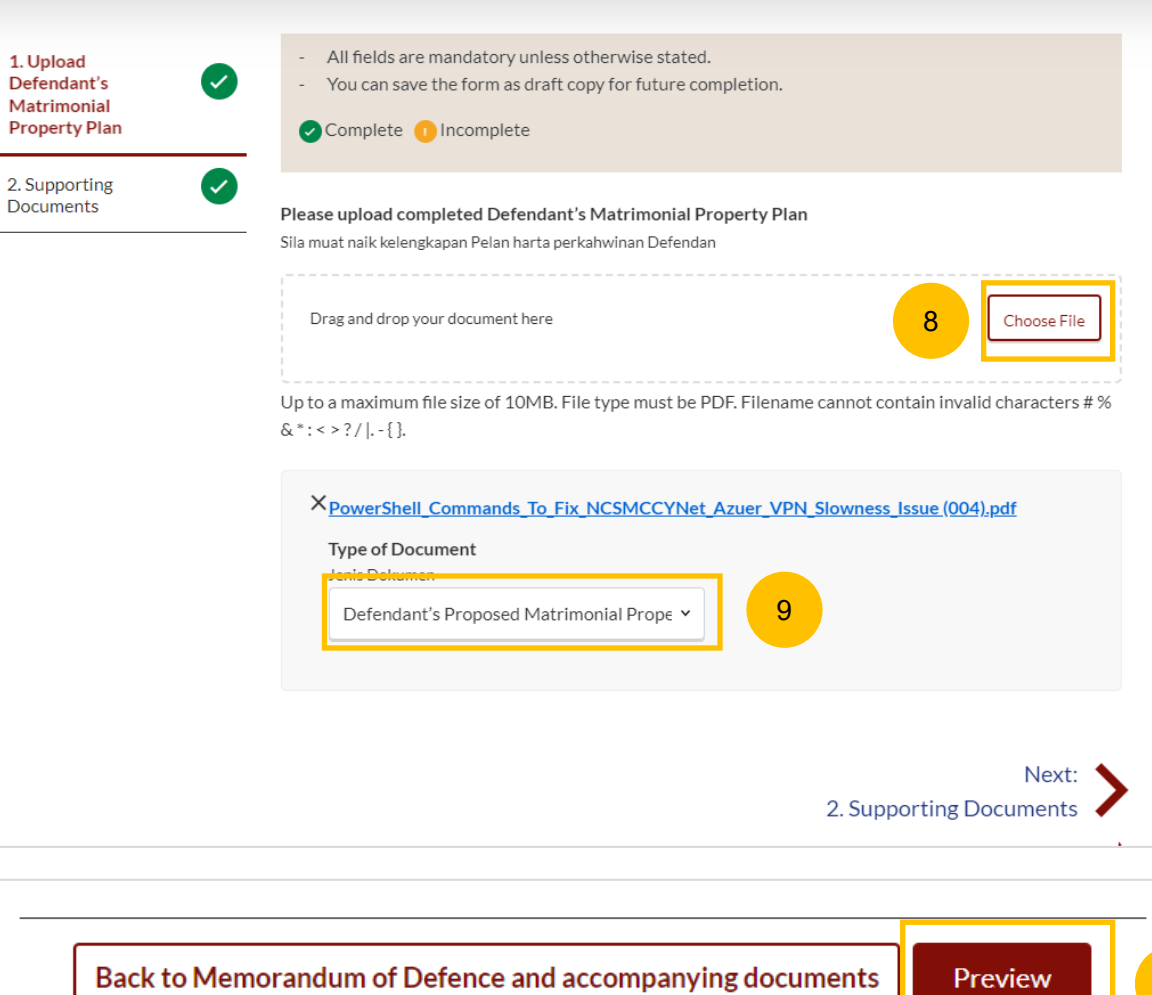

10

<span id="page-56-0"></span>11 Verify the uploaded Matrimonial Property Plan in preview mode. Once you have verified, click **Complete.** This section will be marked as Completed (Green) and you will be redirected to the main Filing of Memorandum of Defence page.

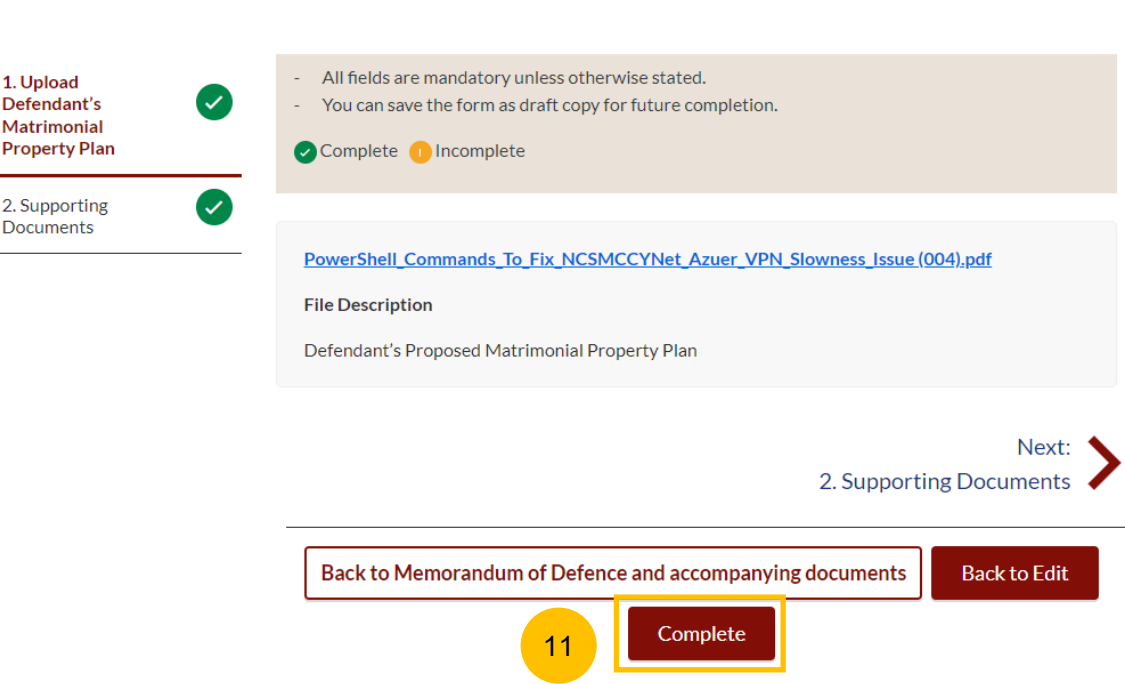

<span id="page-58-0"></span>1 All the required sections need to be marked as Completed (Green) before you can submit the Filing of Memorandum of Defence.

2 Once all required section(s) are completed, the **Submit** button will be enabled. Click **Submit** to continue to payment and to submit the Filing of Memorandum of Defence.

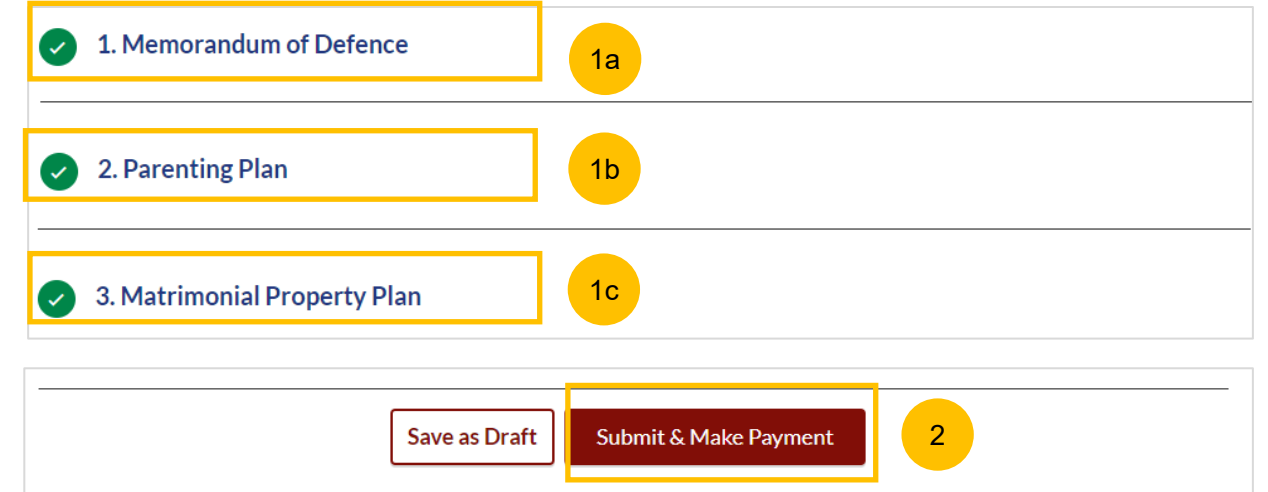

### <span id="page-59-0"></span>**Payment - PayNow**

- 3 On the payment page, verify the breakdown of items, fees and the total amount.
- 4 Select Payment Mode. The default selection is PayNow.
- 5 Scan the QR code, proceed to pay by your PayNow mobile app.
- 6 Click on **Verify Payment.**

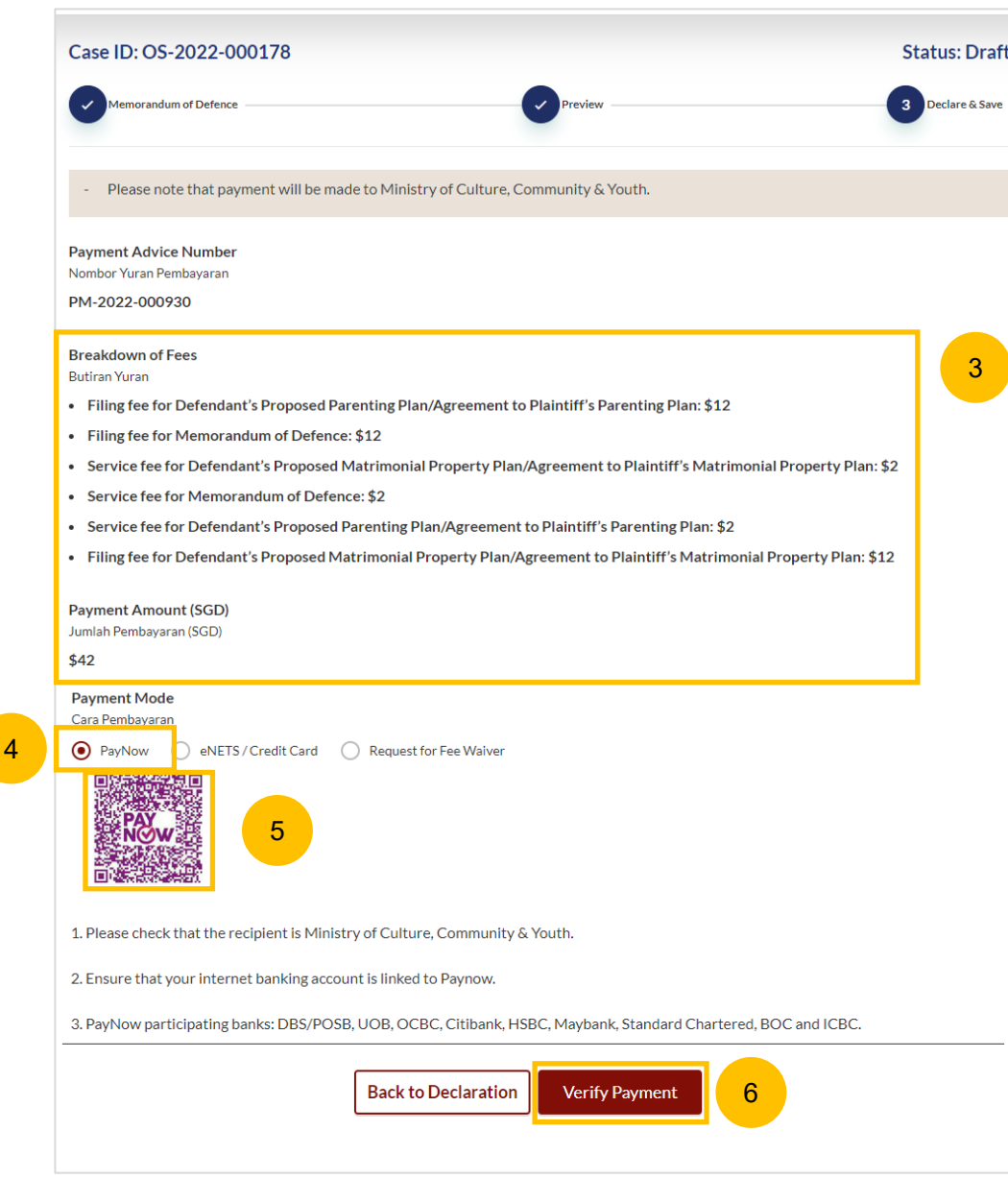

#### <span id="page-60-0"></span>**Payment – E-Nets/Credit Card**

- $\left( 7\right)$ On the payment page, verify the breakdown of items, fees and the total amount.
- 8 Select E-Nets/Credit Card as the payment mode.
- 9 Key in your card details such as Name on Card, Number, CVV/CVV2, card expiry date & optional email address.
- 10 Click on **Submit**. Perform 2FA authorisation to pay on your mobile app/-SMS/email if required.
- 11 Or click **Cancel** to cancel the payment.

![](_page_60_Picture_100.jpeg)

**Payment Advice Number** 

### <span id="page-61-0"></span>**Request Fee Waiver**

- $(12)$ On the payment page, verify the breakdown of items, fees and the total amount.
- 13 If you are a Singpass user, you will be able to select **Request for Fee Waiver.**

Once you have selected Request Fee Waiver, provide the **reason for fee waiver request.**

- 14 You will be required to upload the supporting documents, for example, your valid Financial Assistance Letter. Click on the **Choose File** button and upload the document.
- Click on **Submit Request for Fee Waiver** to submit the Memorandum of Defence and accompanying documents for filing. 15

![](_page_61_Picture_114.jpeg)

### <span id="page-62-0"></span>**Complete**

- 15 Completion screen. You can click **Save as PDF** to save the acknowledgement of filing in PDF format.
- 16 Or you can click **Back to Dashboard** and will be redirected to the Dashboard.

![](_page_62_Picture_5.jpeg)

![](_page_62_Picture_6.jpeg)